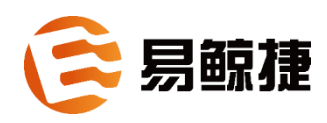

# **EsgynDB** 客户端安装指南 **2.8.0**

#### 版权

© Copyright 2015-2021 贵州易鲸捷信息技术有限公司

#### 公告

本文档包含的信息如有更改,恕不另行通知。

保留所有权利。除非版权法允许,否则在未经易鲸捷预先书面许可的情况下,严 禁改编或翻译本手册的内容。易鲸捷对于本文中所包含的技术或编辑错误、遗漏 概不负责。

易鲸捷产品和服务附带的正式担保声明中规定的担保是该产品和服务享有的唯 一担保。本文中的任何信息均不构成额外的保修条款。

声明

Microsoft® 和 Windows® 是美国微软公司的注册商标。Java® 和 MySQL® 是 Oracle 及其子公司的注册商标。Bosun 是 Stack Exchange 的商标。Apache®、 Hadoop®、HBase®、Hive®、openTSDB®、Sqoop® 和 Trafodion® 是 Apache 软 件基金会的商标。Esgyn, EsgynDB 和 QianBase 是易鲸捷的商标。

# 目录

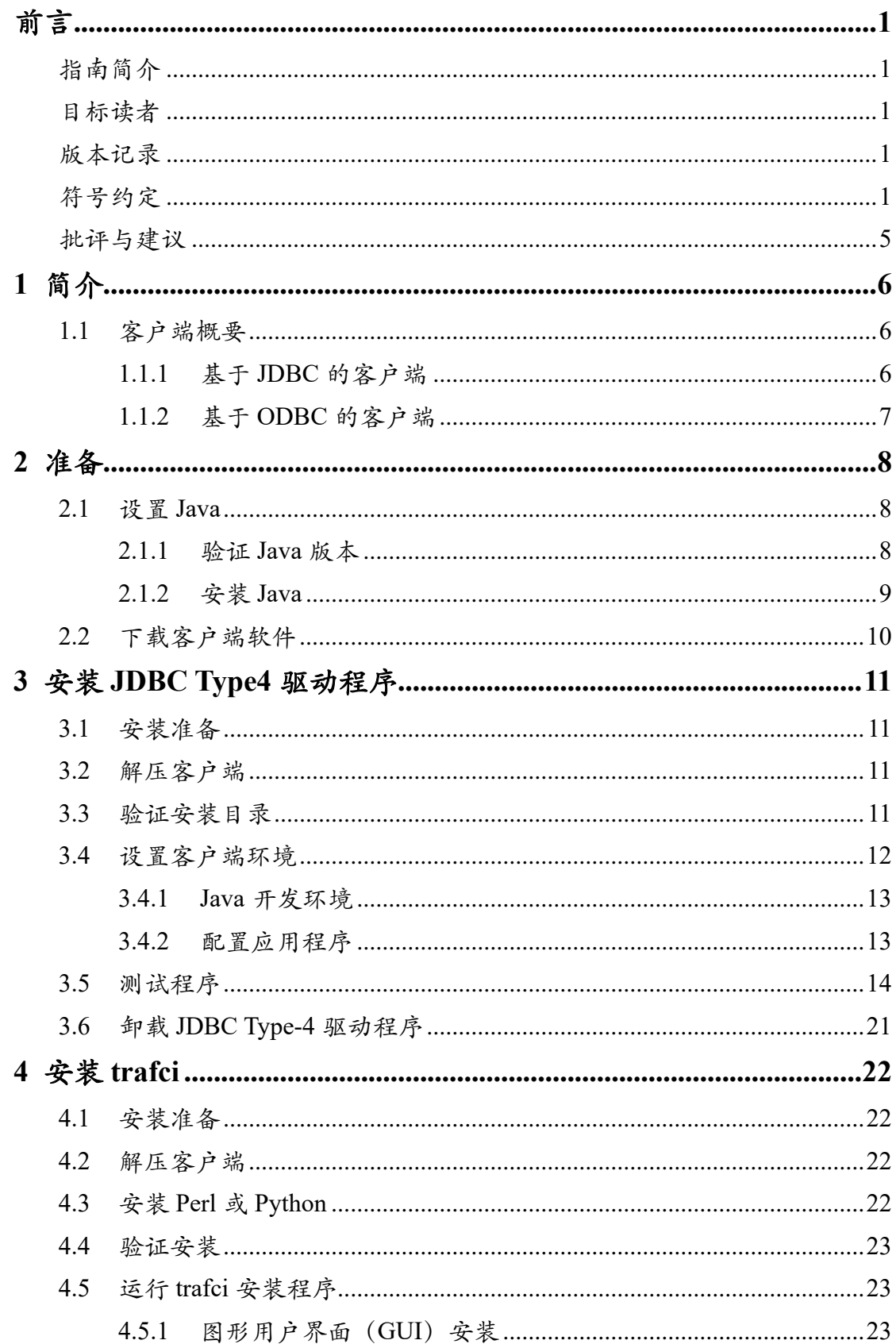

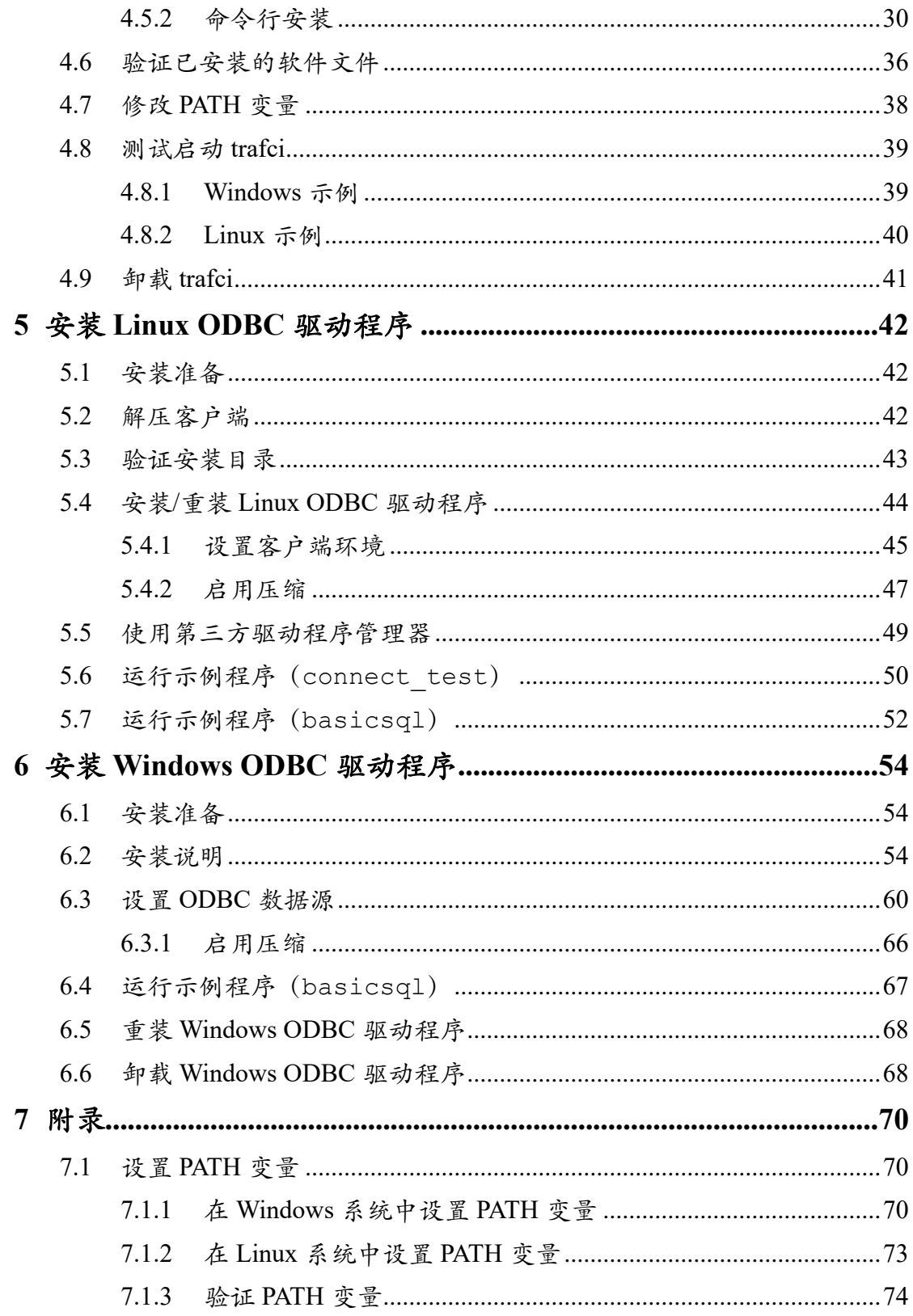

# <span id="page-4-0"></span>前言

### <span id="page-4-1"></span>指南简介

本指南介绍了如何安装和配置能连接并使用 EsgynDB 的客户端应用程序。

### <span id="page-4-2"></span>目标读者

本指南的目标读者为连接并使用 EsgynDB 的用户。

### <span id="page-4-3"></span>版本记录

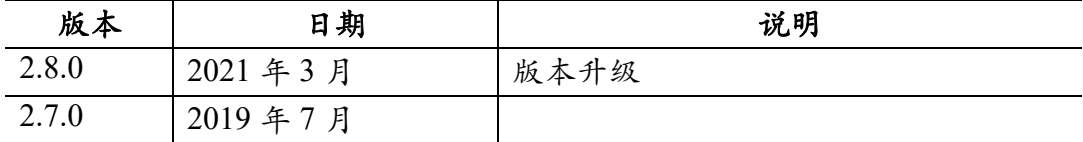

### <span id="page-4-4"></span>符号约定

描述语法时,本手册采用以下符号约定。

• 大写字母

表示关键字和保留字。未在方括号中的内容是必选的语法项。

#### 示例

SELECT

• 小写字母

表示变量(无论何种字体)。未在方括号中的内容是必选的语法项。

#### 示例

file-name

• [ ] 方括号

表示可选项。

#### 示例

DATETIME [start-field TO] end-field

如果方括号中包括多个语法项,您可以选择某一语法项或不选。 多个语法项可以垂直排列,每个语法选项用方括号括起;也可以水平排列, 用垂直线隔开。

#### 示例

DROP SCHEMA schema [ CASCADE ] DROP SCHEMA schema [ CASCADE | RESTRICT ]

• {} 大括号

表示必选的语法项。

#### 示例

FROM { grantee [, grantee ] ... }

如果大括号中包括多个语法选项,您必须选择某一语法项。

多个语法项可以垂直排列,每个语法项用大括号括起;也可以水平排列,用 垂直线隔开。

#### 示例

INTERVAL { start-field TO end-field }{ single-field } INTERVAL { start-field TO end-field | single-field }

• | 垂直线

隔开方括号或大括号中的多个语法项。

#### 示例

{expression | NULL}

- ... 省略号
	- <sup>o</sup> 紧跟在方括号或大括号之后,表示括号内的语法项可以重复任意次。

#### 示例

ATTRIBUTE[S] attribute [, attribute] ...

```
{, sql-expression } ...
```
<sup>o</sup> 紧跟在单个语法项之后,表示该语法项可以重复任意次。

#### 示例

expression-n ...

- 标点符号
	- <sup>o</sup> 圆括号、逗号、分号和其它符号,请参照以下示例输入。

#### 示例

DAY (datetime-expression)

@script-file

<sup>o</sup> 符号周围的引号(例如,方括号或大括号)表示该符号是必选项。

#### 示例

"{" module-name [, module-name] ... "}"

- 语法项的间距
	- <sup>o</sup> 语法项之间则必须有空格。如果某一语法项是标点符号(例如,圆括号 或逗号),则不需要空格。

示例

DAY (datetime-expression) DAY(datetime-expression)

<sup>o</sup> 如果语法项之间不能包含空格,请勿插入空格。在以下示例中,句点与 任何其他语法项之间不允许有空格。

示例

myfile.sh

• 行距

如果一条命令过长(超过一行),则每个连续行需缩进三个空格,并通过空 行与前一行分隔。

行距用于区分连续行中的语法项与垂直列表(多个语法项)中的项。

### 示例

match-value [NOT] LIKE pattern

```
 [ESCAPE esc-char-expression]
```
# <span id="page-8-0"></span>批评与建议

我们支持您对本指南做出的任何批评与建议,并尽力提供符合您需求的文档。 若您发现任何错误、或有任何改进建议,请发邮件至 support@esgyn.cn。

# <span id="page-9-0"></span>**1** 简介

本指南介绍了如何安装并配置以下客户端应用程序,这些客户端应用程序连接并 使用 EsgynDB。

# <span id="page-9-1"></span>**1.1** 客户端概要

### <span id="page-9-2"></span>**1.1.1** 基于 **JDBC** 的客户端

以下为 EsgynDB 支持的基于 JDBC 的客户端。

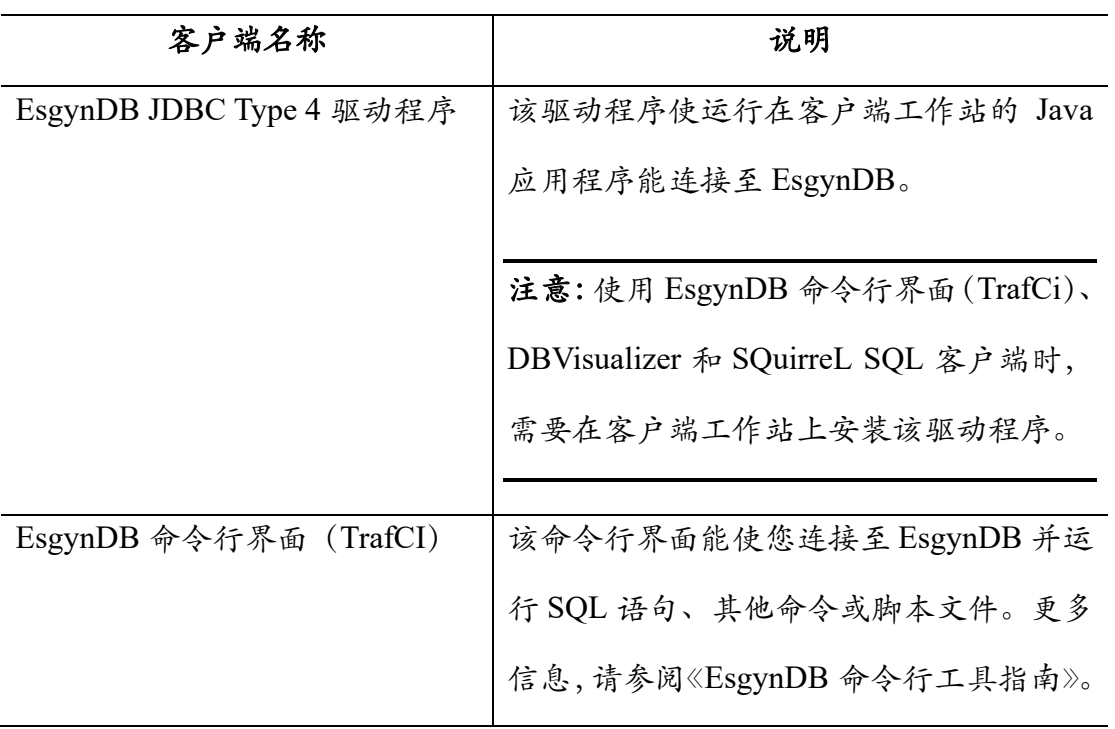

### <span id="page-10-0"></span>**1.1.2** 基于 **ODBC** 的客户端

以下为 EsgynDB 支持的基于 ODBC 的客户端。

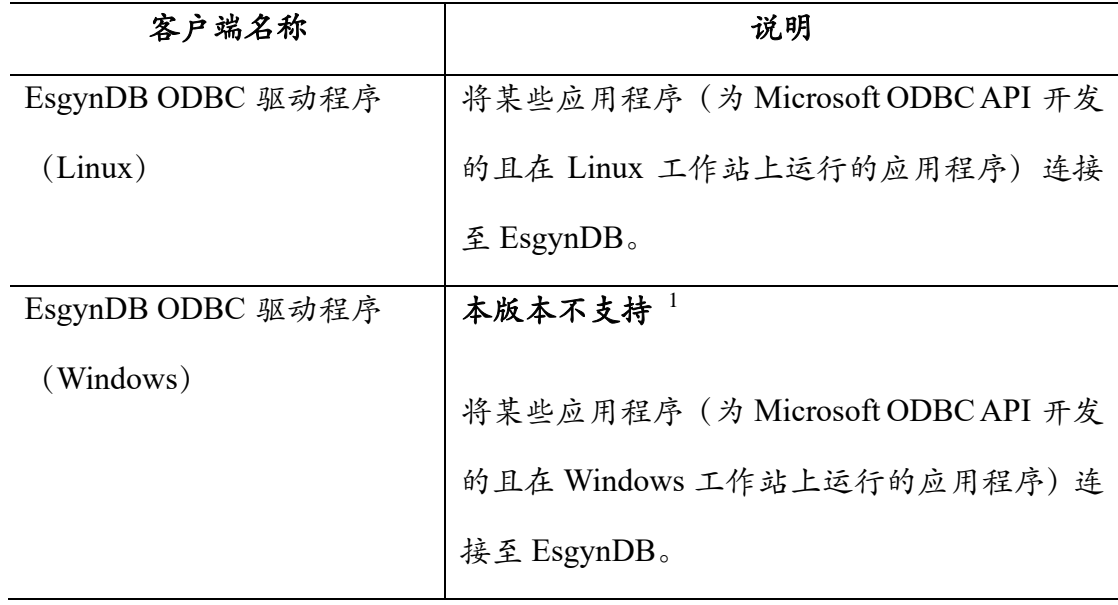

<sup>1</sup> 由于许可证问题,本版本不包含 ODBC 驱动程序(Windows)。如需获取该驱动程序,请联系 易鲸捷工程师。

# <span id="page-11-0"></span>**2** 准备

EsgynDB 提供 JDBC 和 ODBC 驱动程序以及使用这些驱动程序的各类客户端。 此外,您也可以配置基于 JDBC 和 ODBC 的第三方工具。

一般情况下,请按照以下顺序安装和配置客户端软件:

1、 JDBC 和/或 ODBC 驱动程序(根据您使用的客户端)。

2、 EsgynDB 客户端。例如,TrafCI 和 odb。

3、 如果您不使用基于 JDBC 的客户端,可以直接跳转[至下载客户端软件。](#page-13-1)

### <span id="page-11-1"></span>**2.1** 设置 **Java**

EsgynDB JDBC Type 4 驱动程序支持 1.7 或更高版本的 Java, 您需要设置正确的 Java 路径。

如需开发基于 Java 的应用程序, 您可以安装 Java Development Kit (JDK)。 如果仅使用已封装的基于 JDBC 的产品, 您可以安装 Java Runtime Environment,  $(JRE)$ 。

### <span id="page-11-2"></span>**2.1.1** 验证 **Java** 版本

显示客户端工作站的 Java 版本,输入以下命令:

java -version

#### 示例 **1**:已安装了 **Java** 并正确设置了 **PATH** 变量

 $\overline{C:}\rangle$  java -version

java version "1.7.0\_45" # This is the version you need to check

Java(TM) SE Runtime Environment (build 1.7.0\_45-b18) Java HotSpot(TM) Client VM (build 24.45-b08, mixed mode, sharing)

 $C$ :  $\>$ 

如果不是1.7 或更高版本的 Java, 请参[阅安装](#page-12-0) [Java](#page-12-0) 升级您的 Java 版本。 如果是1.7 或更高的版本的 Java,可直接跳转[至下载客户端软件。](#page-13-0)

#### 示例 **2**:未设置 **PATH**

'java' is not recognized as an internal or external command, operable program or batch file.`

如果您已安装了 Java,则该消息表示您未将 Java 目录设置在搜索路径下。更多 信息,请参阅设置 [PATH](#page-73-1) 变量。

### <span id="page-12-0"></span>**2.1.2** 安装 **Java**

安装请参阅 <http://www.java.com/en/download>。

安装好 Java 之后,请参阅设置 [PATH](#page-73-1) 变量,确保您已正确设置 Java 环境。

# <span id="page-13-0"></span>**2.2** 下载客户端软件

EsgynDB 客户端软件为 esgynDB\_clients-2.8.0-RH7-x86\_64.tar<sup>1</sup>

它包含一个 client 文件夹,client 文件夹包含 tar 文件、exe 文件和其它二进制文 件。

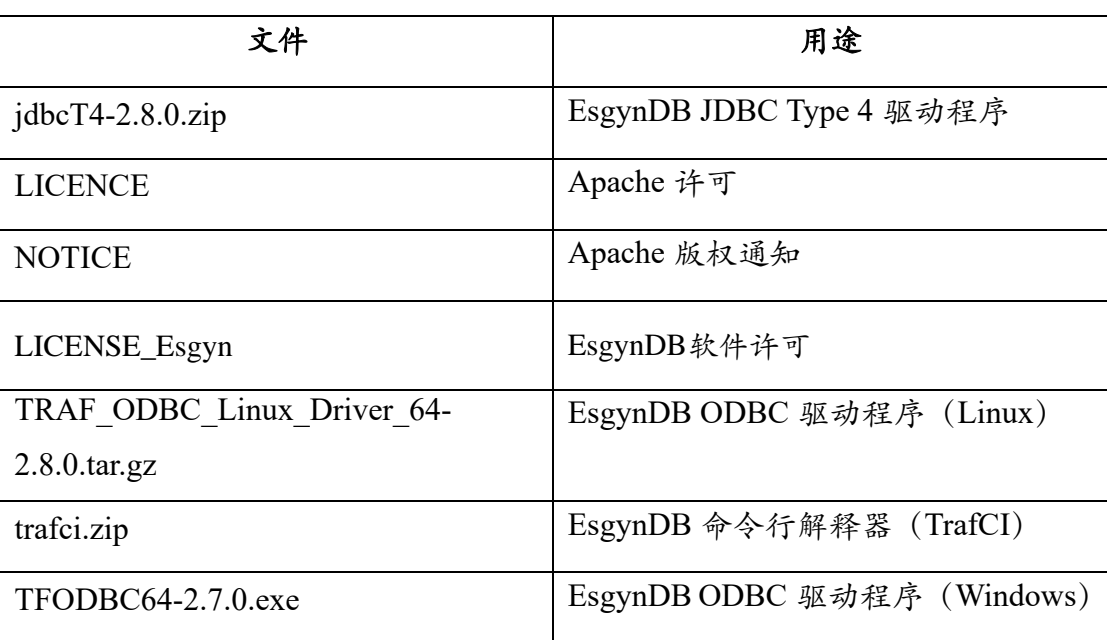

<span id="page-13-1"></span><sup>1</sup> 如需获取,请联系工程师。

# <span id="page-14-0"></span>**3** 安装 **JDBC Type4** 驱动程序

### <span id="page-14-1"></span>**3.1** 安装准备

请务[必设置](#page-11-1) [Java](#page-11-1) 环境,并解压客户端软件。

### <span id="page-14-2"></span>**3.2** 解压客户端

解压您所需的客户端软件及其依赖包,如下所示。

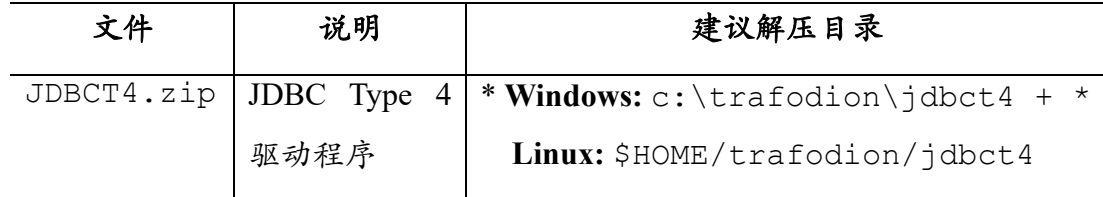

#### **Windows**

使用压缩/解压程序,将文件解压至建议解压目录中。

### **Linux**

使用 unzip <file> -d <target-directory>命令, 解压.zip 文件:

```
$ cd $HOME/trafodion/clients
```

```
$ unzip JDBCT4.zip -d $HOME/trafodion/jdbct4
```
- .
- .
- .

```
$ cd ..
```

```
$ ls
```
apache-trafodion\_clients-2.3.0-incubating.tar.gz clients jdbct4

 $\mathsf{S}$ 

### <span id="page-14-3"></span>**3.3** 验证安装目录

jdbct4 的安装目录中包括:

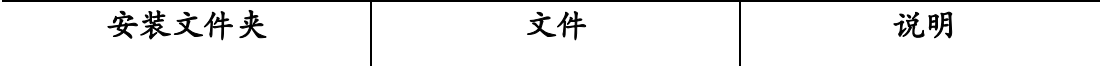

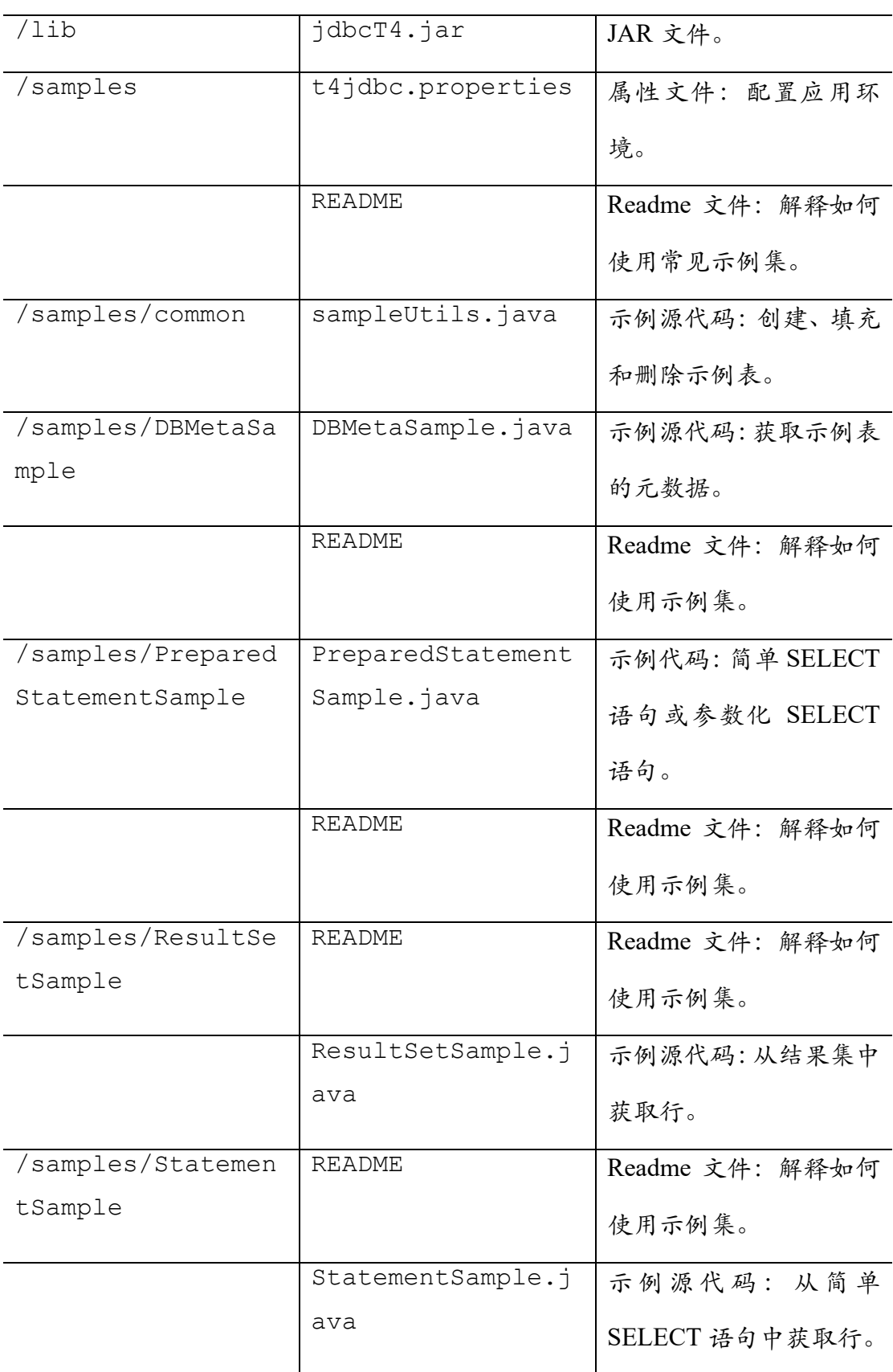

# <span id="page-15-0"></span>**3.4** 设置客户端环境

### <span id="page-16-0"></span>**3.4.1 Java** 开发环境

如需编写和运行 Java 应用(这 Java 应用使用 EsgynDB JDBC Type 4 驱动程序连 接至 EsgynDB 数据库),请设置客户端工作站的环境变量,将 jdk-directory 替换为 Java 开发工具包的位置,将 jdbc-installation-directory 替换成 下载的 JDBC Type 4 驱动程序目录的名称:

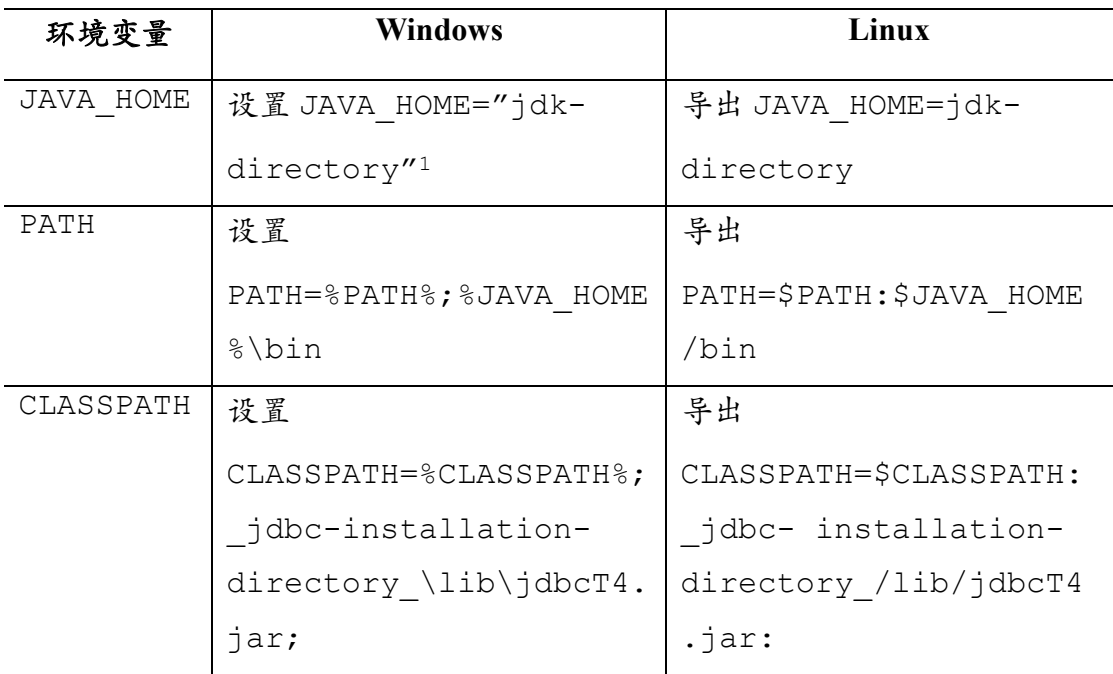

### <span id="page-16-1"></span>**3.4.2** 配置应用程序

编辑 samples 文件夹中的 t4jdbc.properties 文件。 更多信息,请参阅 samples 文件夹中的 README 文件。

设置以下环境变量:

- catalog:指定数据库中存在的某个 catalog。
- schema:指定数据库中存在的某个 schema。
- user:指定即将访问数据库的用户的名称。

<sup>1</sup> 将 jdk-directory 用引号括起,确保 Windows 可以正确地找到目录。您可以使用 set <variable>命令验证该设置。

- password:指定即将访问数据库的用户的密码。
- url: 指定字符串 jdbc:t4jdbc://host-name: port-number /: host-name 是数据库的 IP 地址或主机名。 port-number 是 EsgynDB 数据库连接服务的运行位置,默认为 **23400**。 更多关于如何配置DCS端口,请参阅《Trafodion [数据库连接服务参考指南》。](http://trafodion.incubator.apache.org/docs/dcs_reference/index.html)

#### 示例

本示例中的 Trafodion 未启用身份验证,因此,您能使用伪用户和伪密码。如果 启用了身份验证,请使用您的用户和密码信息。

```
catalog = TRAFODION
schema = SEABASE
user = usr
password = pwd
```
url = jdbc:t4jdbc://trafodion.host.com:23400/:

注意:该驱动程序的类名是 org.trafodion.jdbc.t4.T4Driver。

### <span id="page-17-0"></span>**3.5** 测试程序

注意:您必须使用 JDK 并设置环境变量来搭建测试程序。更多信息,请参阅 [Java](#page-16-0) [开发。](#page-16-0)

更多关于搭建和运行示例 Java 程序的信息,请参阅 samples 文件夹中的 README 文件。您可以使用这些程序验证 EsgynDB JDBC Type-4 驱动程序的设 置。

关于 EsgynDB JDBC Type-4 驱动程序包含的不同示例程序的信息,请参[阅验证](#page-14-3) [安装目录。](#page-14-3)

示例(**Windows**)

```
构建并运行 StatementSample 测试程序, 验证 JDBC Type-4 驱动程序的安装。
C:\trafodion\jdbct4\samples> cd StatementSample
C:\trafodion\jdbct4\samples\StatementSample> %JAVA_HOME%\
bin\javac -classpath
..\..\lib\jdbcT4.jar *.java ..\common\*.java
Note: ..\common\sampleUtils.java uses or overrides a 
deprecated API.
Note: Recompile with -Xlint:deprecation for details.
C:\trafodion\jdbct4\samples\StatementSample> %JAVA_HOME%\
bin\java -classpath
\ldots...\lib\jdbcT4.jar;..;. -
Dt4jdbc.properties=..\t4jdbc.properties StatementSample
Mar 16, 2016 9:36:54 PM common.sampleUtils
getPropertiesConnection
INFO: DriverManager.getConnection(url, props) passed
Inserting TimeStamp
Simple Select
Printing ResultSetMetaData ...
No. of Columns 12
Column 1 Data Type: CHAR Name: C1
Column 2 Data Type: SMALLINT Name: C2
Column 3 Data Type: INTEGER Name: C3
Column 4 Data Type: BIGINT Name: C4
Column 5 Data Type: VARCHAR Name: C5
Column 6 Data Type: NUMERIC Name: C6
Column 7 Data Type: DECIMAL Name: C7
Column 8 Data Type: DATE Name: C8
Column 9 Data Type: TIME Name: C9
Column 10 Data Type: TIMESTAMP Name: C10
```

```
Column 11 Data Type: REAL Name: C11
Column 12 Data Type: DOUBLE PRECISION Name: C12
Fetching rows...
Printing Row 1 using getString(), getObject()
Column 1 - Row1 , Row1
Column 2 - 100,100
Column 3 - 12345678,12345678
Column 4 - 123456789012,123456789012
Column 5 - Selva, Selva
Column 6 - 100.12,100.12
Column 7 - 100.12,100.12
Column 8 - 2000-05-06,2000-05-06
Column 9 - 10:11:12,10:11:12
Column 10 - 2000-05-06 10:11:12.000000,2000-05-06 
10:11:12.0
Column 11 - 100.12,100.12
Column 12 - 100.12,100.12
Printing Row 2 using getString(), getObject()
Column 1 - Row2 , Row2
Column 2 - 100, -100Column 3 - -12345678,-12345678
Column 4 - -123456789012,-123456789012
Column 5 - Selva, Selva
Column 6 - -100.12,-100.12
Column 7 - -100.12,-100.12
Column 8 - 2000-05-16,2000-05-16
Column 9 - 10:11:12,10:11:12
Column 10 - 2000-05-06 10:11:12.000000,2000-05-06 
10:11:12.0
Column 11 - -100.12,-100.12
Column 12 - -100.12,-100.12
Printing Row 3 using getString(), getObject()
```

```
16
```

```
Column 1 - TimeStamp , TimeStamp
Column 2 - 100, -100Column 3 - -12345678,-12345678
Column 4 - -123456789012,-123456789012
Column 5 - Selva, Selva
Column 6 - -100.12,-100.12
Column 7 - -100.12,-100.12
Column 8 - 2016-03-16,2016-03-16
Column 9 - 21:37:03,21:37:03
Column 10 - 2016-03-16 21:37:03.053,2016-03-16 
21:37:03.053
Column 11 - -100.12,-100.12
Column 12 - -100.12,-100.12
End of Data
```
C:\trafodion\jdbct4\samples\StatementSample>

### 示例(**Linux**)

构建并运行 StatementSample 测试程序, 验证 JDBC Type-4 驱动程序的安装。

```
$ cd $HOME/trafodion/jdbct4/samples/StatementSample
$ $JAVA_HOME/bin/javac -classpath ../../lib/jdbcT4.jar 
*.java ../common/*.java
Note: ..\common\sampleUtils.java uses or overrides a 
deprecated API.
Note: Recompile with -Xlint:deprecation for details.
$ $JAVA HOME/bin/java -
classpath ../../lib/jdbcT4.jar:..:.
-Dt4jdbc.properties=../t4jdbc.properties StatementSample
Mar 16, 2016 9:36:54 PM common.sampleUtils
```
getPropertiesConnection

```
INFO: DriverManager.getConnection(url, props) passed
Inserting TimeStamp
Simple Select
Printing ResultSetMetaData ...
No. of Columns 12
Column 1 Data Type: CHAR Name: C1
Column 2 Data Type: SMALLINT Name: C2
Column 3 Data Type: INTEGER Name: C3
Column 4 Data Type: BIGINT Name: C4
Column 5 Data Type: VARCHAR Name: C5
Column 6 Data Type: NUMERIC Name: C6
Column 7 Data Type: DECIMAL Name: C7
Column 8 Data Type: DATE Name: C8
Column 9 Data Type: TIME Name: C9
Column 10 Data Type: TIMESTAMP Name: C10
Column 11 Data Type: REAL Name: C11
Column 12 Data Type: DOUBLE PRECISION Name: C12
Fetching rows...
Printing Row 1 using getString(), getObject()
Column 1 - Row1 , Row1
Column 2 - 100,100
Column 3 - 12345678,12345678
Column 4 - 123456789012,123456789012
Column 5 - Selva, Selva
Column 6 - 100.12,100.12
Column 7 - 100.12,100.12
Column 8 - 2000-05-06,2000-05-06
Column 9 - 10:11:12,10:11:12
Column 10 - 2000-05-06 10:11:12.000000,2000-05-06 
10:11:12.0
Column 11 - 100.12,100.12
```

```
Column 12 - 100.12,100.12
Printing Row 2 using getString(), getObject()
Column 1 - Row2 , Row2
Column 2 - 100, -100Column 3 - -12345678,-12345678
Column 4 - -123456789012,-123456789012
Column 5 - Selva, Selva
Column 6 - -100.12, -100.12Column 7 - -100.12,-100.12
Column 8 - 2000-05-16,2000-05-16
Column 9 - 10:11:12,10:11:12
Column 10 - 2000-05-06 10:11:12.000000,2000-05-06 
10:11:12.0
Column 11 - -100.12,-100.12
Column 12 - -100.12,-100.12
Printing Row 3 using getString(), getObject()
Column 1 - TimeStamp , TimeStamp
Column 2 - -100, -100Column 3 - -12345678,-12345678
Column 4 - -123456789012,-123456789012
Column 5 - Selva, Selva
Column 6 - -100.12,-100.12
Column 7 - -100.12,-100.12
Column 8 - 2016-03-16,2016-03-16
Column 9 - 21:37:03,21:37:03
Column 10 - 2016-03-16 21:37:03.053,2016-03-16 
21:37:03.053
Column 11 - -100.12,-100.12
Column 12 - -100.12,-100.12
End of Data
\varsigma
```
### <span id="page-24-0"></span>**3.6** 卸载 **JDBC Type-4** 驱动程序

运行以下命令, 卸载 EsgynDB JDBC Type 4 驱动程序:

• Windows 操作系统:

rmdir /s /q <jdbc-installation-directory>

### 示例

```
rmdir /s /q c:\trafodion\jdbct4
```
• Linux 操作系统:

rm -rf <jdbc-installation-directory>

### 示例

rm -rf \$HOME/trafodion/jdbct4

注意:如果您创建了 Java [开发环境变](#page-16-0)量,请更新/删除这些变量

# <span id="page-25-0"></span>**4** 安装 **trafci**

### <span id="page-25-1"></span>**4.1** 安装准备

请务[必设置](#page-11-1) [Java](#page-11-1) 环境、解压客户端软件、安装 JDBC Type-4 驱动程序。

### <span id="page-25-2"></span>**4.2** 解压客户端

解压您所需的客户端软件及其依赖包,如下所示。

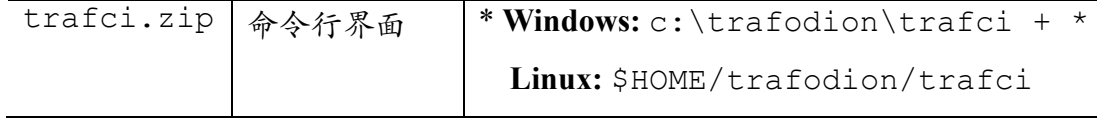

### **Windows**

使用压缩/解压程序,将文件解压至建议解压目录中。

### **Linux**

```
使用 unzip <file> -d <target-directory>命令,解压.zip 文件:
$ unzip trafci.zip -d $HOME/trafodion/trafci
.
.
.
$ cd ..
$ ls
apache-trafodion_clients-2.0.1-incubating.tar.gz clients 
trafci
```
 $\zeta$ 

### <span id="page-25-3"></span>**4.3** 安装 **Perl** 或 **Python**

如果您将在 trafci 中运行 Perl 或 Python 脚本,请确保已经在客户端工作站上安 装了 Perl 或 Python。trafci 支持以下版本的 Perl 和 Python:

- Perl 版本 5.8.8
- Python 版本 2.3.4

如果您未安装 Perl 或 Python, 请自行下载安装。你可以在 trafci 安装前或安装后

安装 Perl 或 Python。

如果您将使用 trafci 的示例脚本,请确保已在客户端工作站上安装了 Perl JavaServer 和 Jython(Python 的 Java 实现)。使用 trafci 安装向导,自动下载并安 装 Perl JavaServer 和 Jython 开源扩展包。如需手动下载,请参阅 samples 文件 夹中的 README。

### <span id="page-26-0"></span>**4.4** 验证安装

请验证 c:\trafodion\trafci(Windows)或\$HOME/trafodion/trafci (Linux)文件夹中是否包含以下文件:

- README
- trafciInstaller.jar

### <span id="page-26-1"></span>**4.5** 运行 **trafci** 安装程序

使用 trafciInstaller.jar 安装 trafci。

支持以下两种安装方式:

- [图形用户界面\(](#page-26-2)GUI)安装
- [命令行安装](#page-33-0)

### <span id="page-26-2"></span>**4.5.1** 图形用户界面(**GUI**)安装

注意:您必须在 Linux 客户端工作站上安装 X Windows 系统,才能使用 GUI 安

装方式。如果没有安装 X Windows, 请使[用命令行安装方](#page-33-0)式。

1、 打开 trafci 的安装目录。

Windows: c:\trafodion\trafci

**Linux**:\$HOME/trafodion/trafci

2、 双击 trafciInstaller.jar,启动安装向导。

如果 GUI 安装向导未启动,请执行以下操作:

- 将目录更改至 trafci 的安装目录。 Windows: cd c:\trafodion\trafci Linux: cd \$HOME/trafodion/trafci
- 启动 GUI 安装向导:java -jar trafciInstaller.jar

### 使用 **GUI** 安装向导

执行 trafciInstaller.jar 后,GUI 安装向导会出现以下提示:

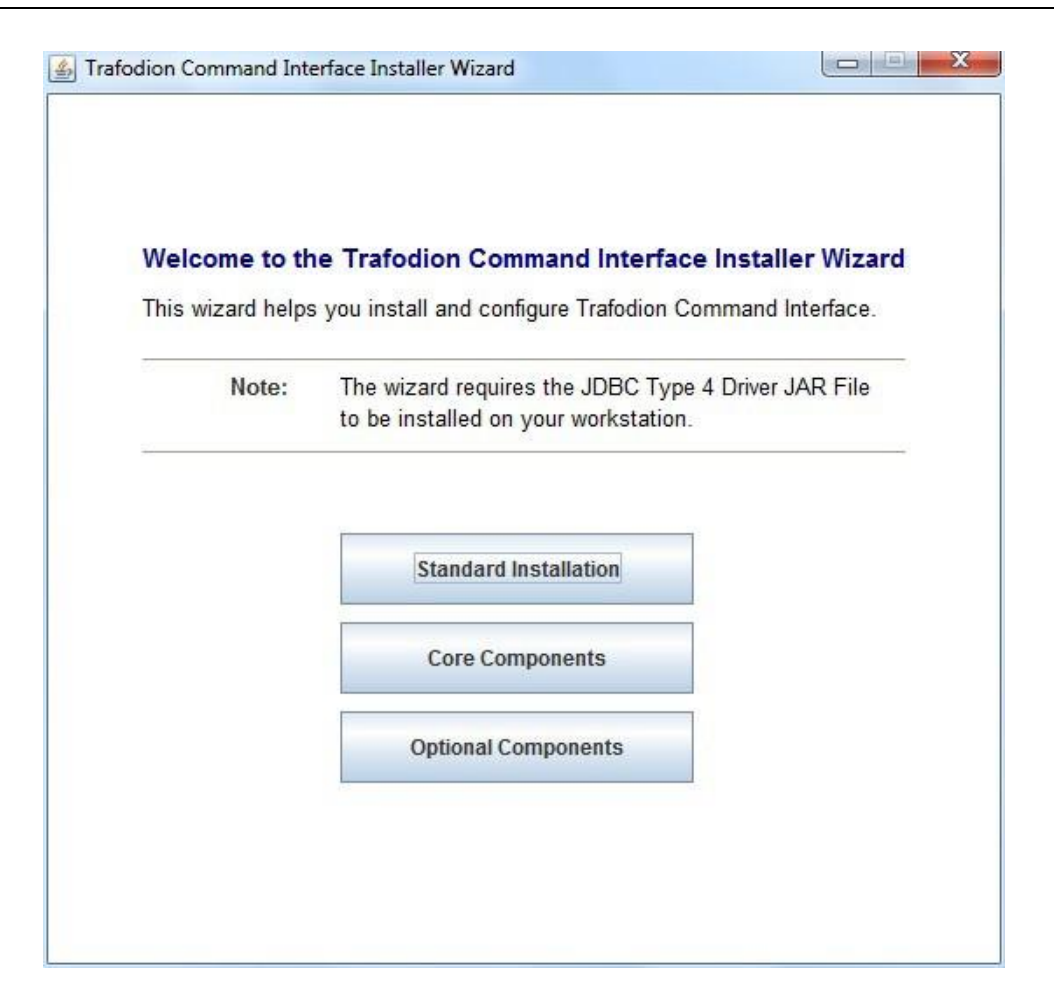

- 1、 选择您想要的安装类型:
	- 点击标准安装(**Standard Installation**),启动 GUI 安装向导,这将安装 核心 trafci 组件和可选的开源扩展件。
	- 点击核心组件(**Core Components**),这将快速安装核心 traci 文件。
	- 如果您已安装核心 trafci 文件,仅需要安装可选的开源扩展件,请点击可 选组件(**Optional Components**)。
- 2、 选择安装类型后,浏览并选择 JDBC JAR 文件,指定安装 trafci 的安装目录。

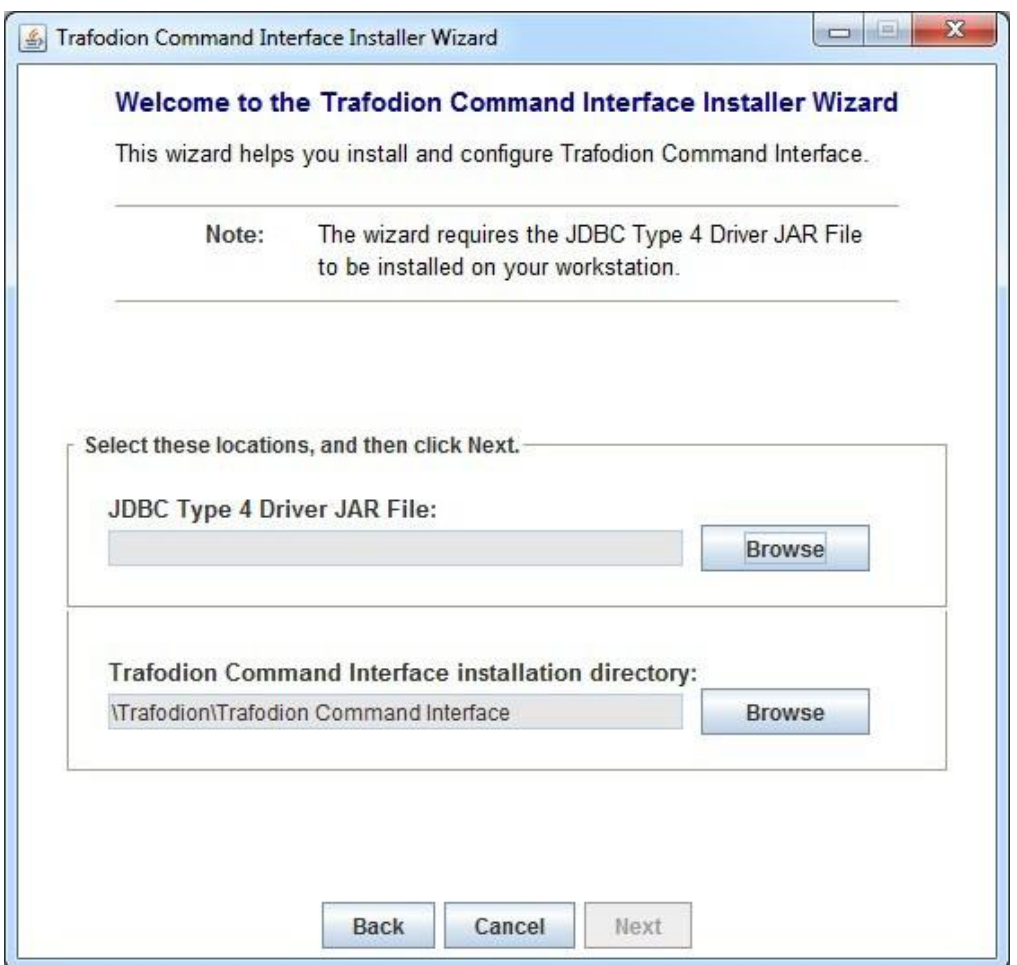

# 3、 点击 **JDBC Type 4** 驱动程序 **JAR** 文件(**JDBC Type 4 Driver JAR File**)旁 边的浏览(**Browse**)选项,选择 **JDBC Type 4** 驱动程序文件。

打开 EsgynDB JDBC 驱动程序的 lib 文件夹,选择 jdbcT4.jar 文件 (Windows: c:\trafodion\jdbct4\lib\jdbcT4.jar,

Linux: \$HOME/trafodion/jdbct4/lib/jdbcT4.jar), 点击选择 (**Select**)。

此时,GUI 安装向导将显示 JDBC Type 4 驱动程序 JAR 文件的路径。

4、 点击命令界面安装目录(**Trafodion Command Interface installation directory**) 旁边的浏览(**Browse**)选项,选择命令界面的安装目录。

打开 c:\trafodion(Windows)或\$HOME/trafodion(Linux),点击选 择(**Select**)。

此时,GUI 安装向导会显示命令界面安装目录的路径。

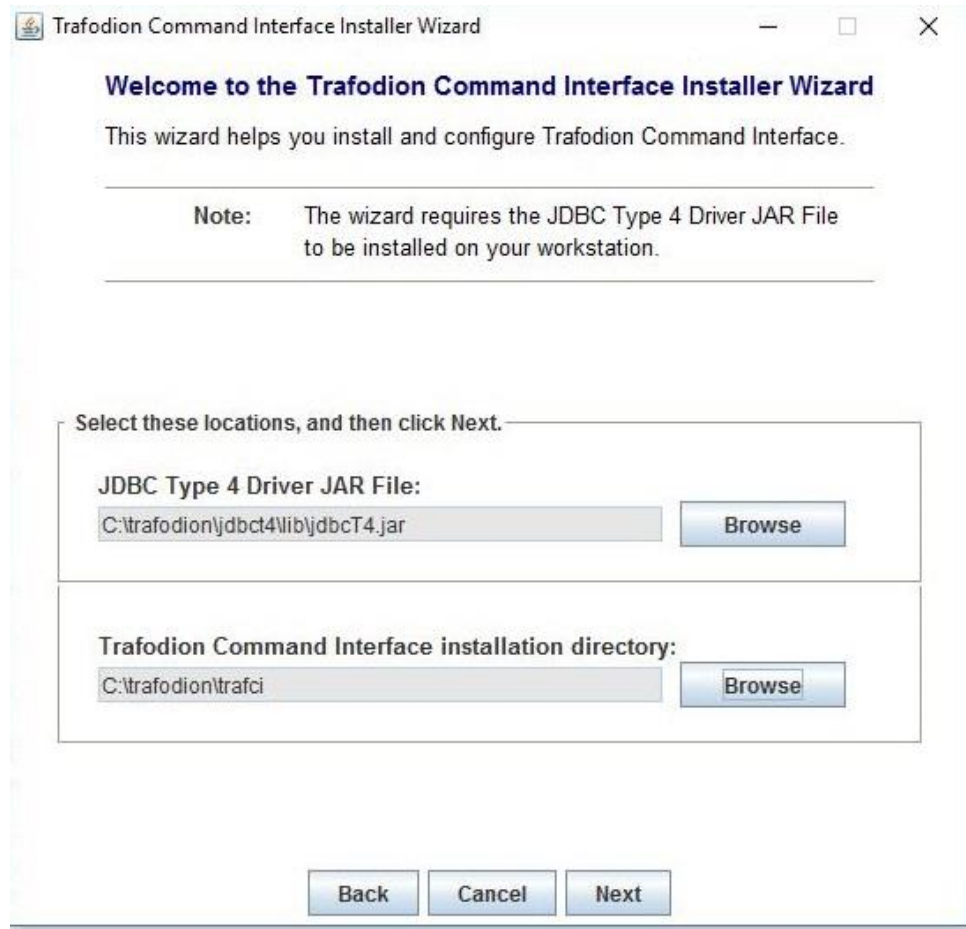

- 5、 点击下一步(**Next**),查看开源代码法律免责声明。
- 6、 如果您同意相关的条款和条件,请在方框内打勾,再点击下一步(**Next**)。 GUI 安装向导对话框将显示您可以下载并安装的组件。

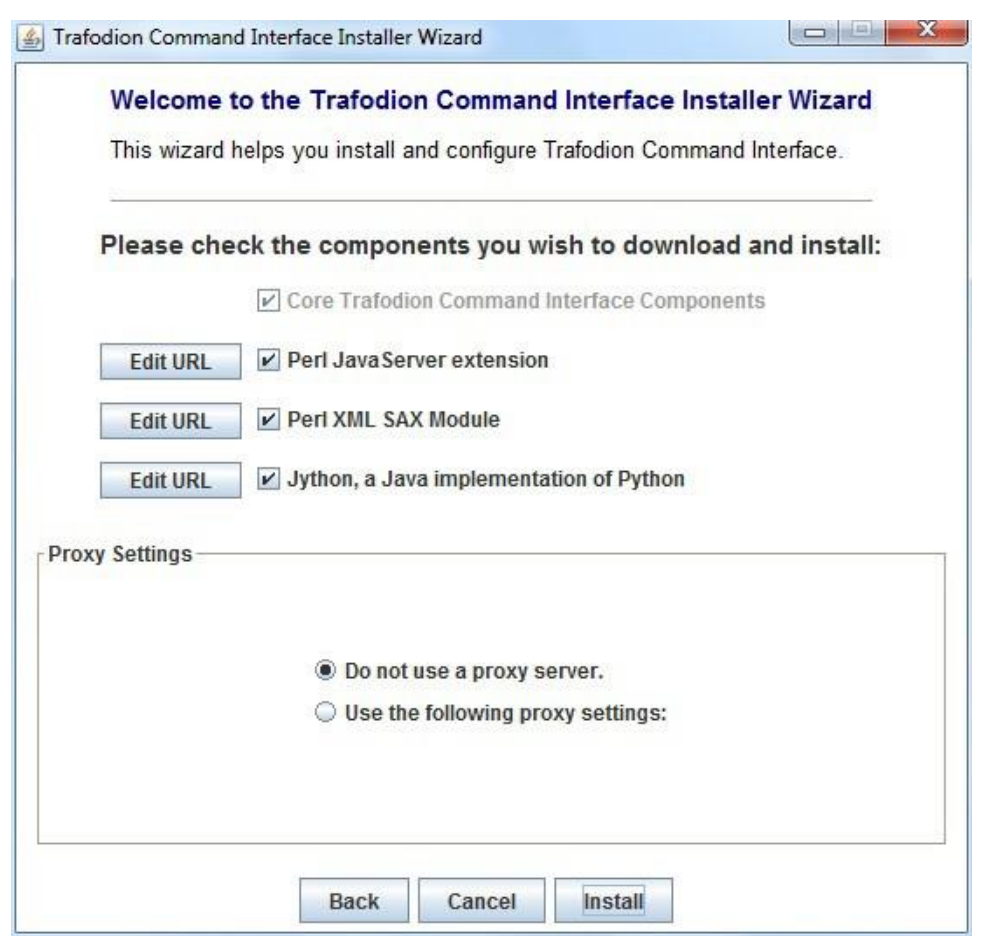

7、 选择将要下载并安装的可选组件。如果方框已勾选,则表明该组件已安装。 如需更改扩展的下载地址,请点击编辑 **URL**(**Edit URL**),将出现以下对话 框:

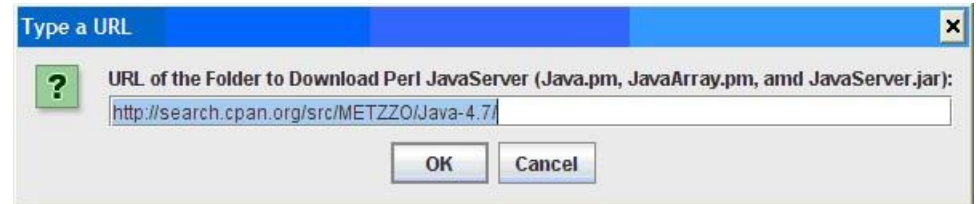

输入新路径,点击 **OK** 确认。

注意:为了使扩展组件正常工作,您必须安装 Perl 和 Python。

- 8、 如果您不需要代理服务器,可跳转至步骤 12。
- 9、 如果您需要代理服务器,请选择使用以下代理设置(**Use the following proxy**

**settings**),输入代理服务器和端口,下载开源扩展组件。

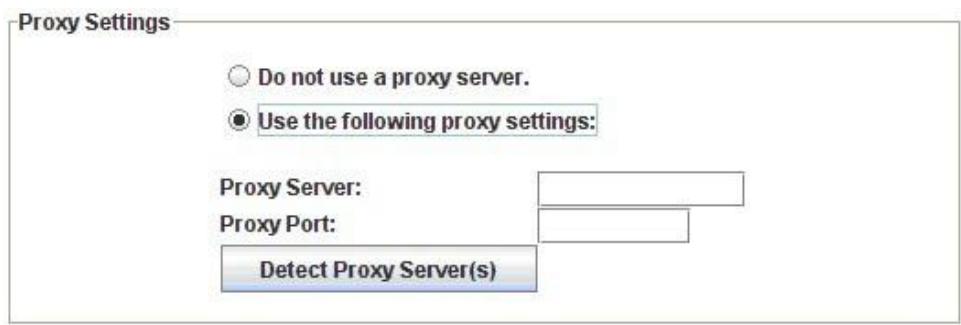

- 10、 点击检测代理服务器(**Detect Proxy Server(s)**),这将自动检测您的代理设 置。如果 trafci 检测到一个或多个代理服务器,这些服务器会显示在检测代 理服务器(**Detect Proxy Server(s)**)按钮旁边的下拉菜单中。
- 11、 点击安装(**Install**),开始安装。
- 12、 核心 trafci 文件安装完成之后将出现安装状态(**Installation Status**)对话框, 显示已提取至安装目录的文件数量。

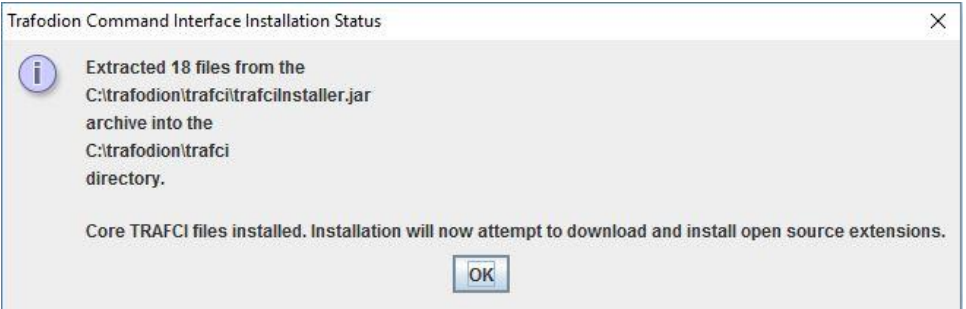

点击 **OK**,继续安装。

13、 如果您选择了安装可选组件,GUI 安装程序会尝试下载并安装这些可选组 件,进度条会显示每个文件的下载进度。另外,安装日志会提供组件下载和 安装的状态信息。

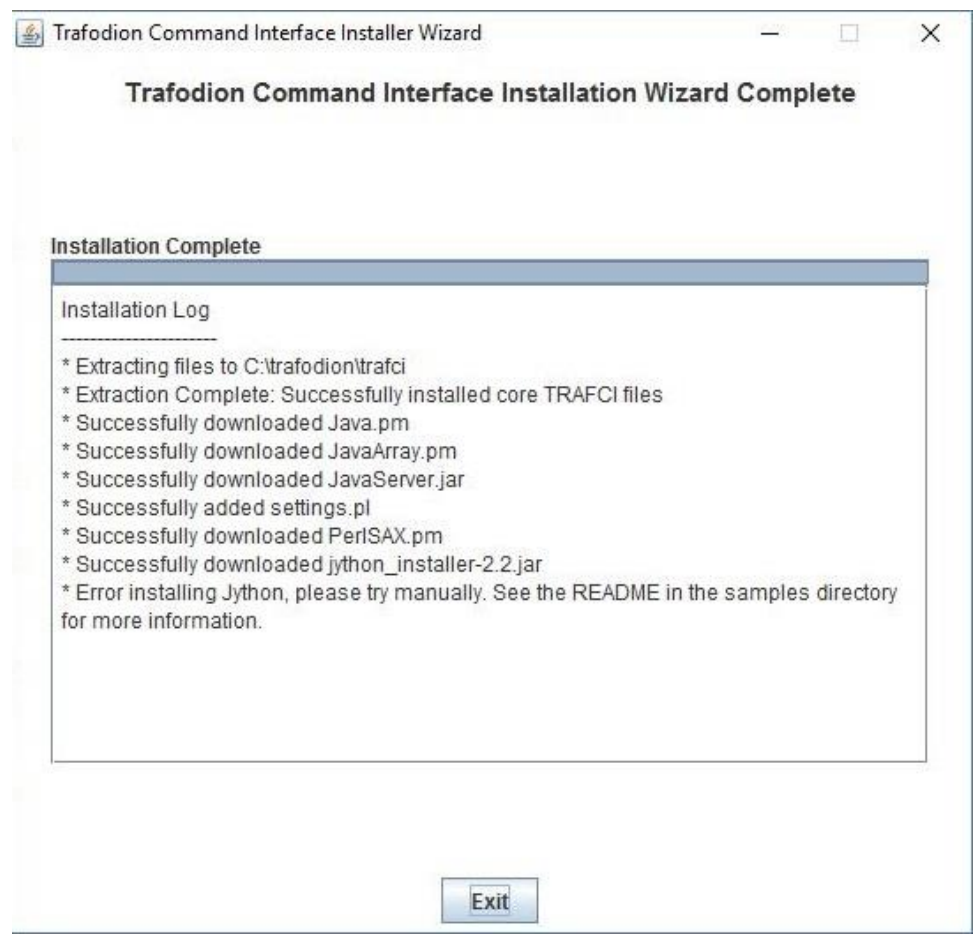

- 14、 所有 trafci 文件安装完之后,GUI 安装向导结束。
- 15、 点击退出(**Exit**)。

### <span id="page-33-0"></span>**4.5.2** 命令行安装

1、 进入解压部署文件 (.zip) 的目录。

### **Windows**

```
c:\> cd c:\trafodion\trafci
c:\trafodion\trafci> dir
README trafciInstaller.jar
```
### **Linux**

- \$ cd \$HOME/trafodion/trafci
- \$ ls

```
README trafciInstaller.jar
```
2、 运行命令行安装程序之前,请参阅以下命令选项:

```
java -jar trafciInstaller.jar -help
Usage: java -jar <installer jar> [ -help] | <-cm|-
silent>
   [-jdbcFile <jdbc filename>] [-installDir <install 
   dir>] ]
```
如果您选择-silent,则无需输入任何选项即可安装好客户端。

#### **Windows**

```
java -jar trafciInstaller.jar -silent -jdbcFile 
"C:\trafodion\jdbct4\lib\jdbcT4.jar"
-installDir C:\trafodion\trafci
```
### **Linux**

```
java -jar trafciInstaller.jar -silent -jdbcFile 
"$HOME/jdbct4/lib/jdbcT4.jar"
-installDir $HOME/trafodion/trafci
```
-jdbcFile 和-installDir 是可选参数。如果您未指定这些参数,系统 将在安装过程中提示您输入这些参数。

3、 输入以下命令,启动命令行安装程序:

java -jar trafciInstaller.jar -cm

命令行安装程序启动,提示您输入安装类型:

#### **Windows**

```
c:\> cd c:\trafodion\trafci
c:\trafodion\trafci> java -jar trafciInstaller.jar -cm
******************************************************
**** **
```

```
**** Welcome to Trafodion Command Interface Installer 
**** **
**** NOTE: The installer requires a the JDBC Type 4 
**
**** Driver to be installed a on your workstation. 
**
******************************************************
Type Y for a standard installation, or N for optional 
components only.
Standard Installation [Y]:
```

```
Linux
```

```
$ cd $HOME/trafodion/trafci
$ java -jar trafciInstaller.jar -cm
******************************************************
**** **
**** Welcome to Trafodion Command Interface Installer 
**** **
**** NOTE: The installer requires a the JDBC Type 4 
**
**** Driver to be installed a on your workstation. 
**
******************************************************
Type Y for a standard installation, or N for optional 
components only.
Standard Installation [Y]:
```
- 如需标准安装(Standard Installation),请输入 **Y** ,然后按 **Enter** 键。
- 如需安装可选组件(Optional Components),请输入 **N**,然后按 **Enter** 键。 再跳转至步骤 7。

注意:方括号中的所有项均为默认值。按 Enter 键接受默认值。
4、 输入 JDBC 驱动程序 JAR 文件 jdbcT4.jar(位于 JDBC 驱动程序的 lib 目录中)的完整路径和文件名称:

JDBC Type 4 Driver JAR File -------------------------------- Enter the location and file name:

- Windows: c:\trafodion\jdbct4\lib\jdbcT4.jar
- **Linux**:/opt/user/trafodion/lib/jdbcT4.jar

注意: 请勿使用 Linux 环境变量 (例如, \$HOME), 请指定 jdbcT4.jar 文 件的完整路径。

5、 输入安装 trafci 的目录:

Trafodion Command Interface

Enter the installation directory:

--------------------------------

- **Windows:** c:\trafodion\trafci
- **Linux**:/opt/user/trafodion/trafci

此时会出现安装状态提示,显示安装目录中已安装的文件数:

```
Extracted 18 files from the
/opt/user/trafodion/trafci/trafciInstaller.jar archive 
into the
/opt/user/trafodion/trafci directory.
Core TRAFCI files installed.
Do you want to install the optional components? [Y]:
```
注意: 请勿使用 Linux 环境变量 (例如, \$HOME), 请指定 jdbcT4.jar 文 件的完整路径。

- 6、 如无需下载并安装可选组件,请输入 **N**,再按 **Enter** 键,即可完成安装。如 需下载并安装可选组件,请输入 **Y**,再按 **Enter** 键,继续进行后续的安装步 骤。
- 7、 如果您同意相关条款,请输入 **Y**,再按 **Enter** 键。如果您在安装可选组件, 则系统会提示您输入一个有效的 trafci 安装目录: Do you agree to these terms? (Y or N): Y Enter your installation directory:
- 8、 如无需代理服务器,请输入 **N**,然后按 **Enter** 键,跳转至步骤 10。如需代理 服务器,请输入 Y,按 Enter 键,跳转至步骤 9。

Use a proxy server? [N]:

9、 如果系统提示您自动检测代理服务器,请输入 **Y**,再按 **Enter** 键,则 trafci 将 检测您的代理设置。如果 trafci 发现了代理服务器,它将显示这些代理服务 器。如果您输入 **N**,再按 **Enter** 键,trafci 会提示您输入代理服务器和端口:

Use a proxy server? [Y]: Y Attempt to auto-detect proxy server(s)? [Y]: N Enter the proxy server (do not include the port): myproxyserver.com Enter the proxy port: 8080

10、 系统会提示您选择想要下载并安装的可选组件。您可以更改 URL 下载地址:

Install Perl JavaServer extensions? [Y]: Y Perl JavaServer requires 3 files: Java.pm, JavaArray.pm, and JavaServer.jar

http://search.cpan.org/src/METZZO/Java-4.7/[URL of the folder which contains these files [http://search.cpan.org/src/METZZO/Java-4.7/]:] Install Perl XML SAX Module? [Y]: Y Perl SAX XML Module URL (PerlSAX.pm) Install Jython, a Java implementation of Python? [Y]: Y Jython URL (jython installer-2.2.jar)

11、 继续下载安装可选的开源组件。一旦发现组件,系统将出现点号(.)显示 下载进度。

Downloading Perl JavaServer [1 of 3] - Java.pm ......................... 100% Downloading Perl JavaServer [2 of 3] - JavaArray.pm1 ......................... 100% Downloading Perl JavaServer [3 of 3] - JavaServer.jar ......................... 100% Successfully added settings.pl Downloading Perl XML SAX Module [1 of 1] - PerlSAX.pm ......................... 100% Downloading Jython  $[1$  of  $1]$  - jython installer-2.2.jar ......................... 100% Successfully Installed Jython. Successfully added settings.py Trafodion Command Interface Installation Complete.  $\varsigma$ 

# **4.6** 验证已安装的软件文件

下载并运行了安装程序文件之后,请验证 trafci 的软件文件是否安装在正确位置: c:\trafodion\trafci(Windows)或\$HOME/trafodion/trafci(Linux)。

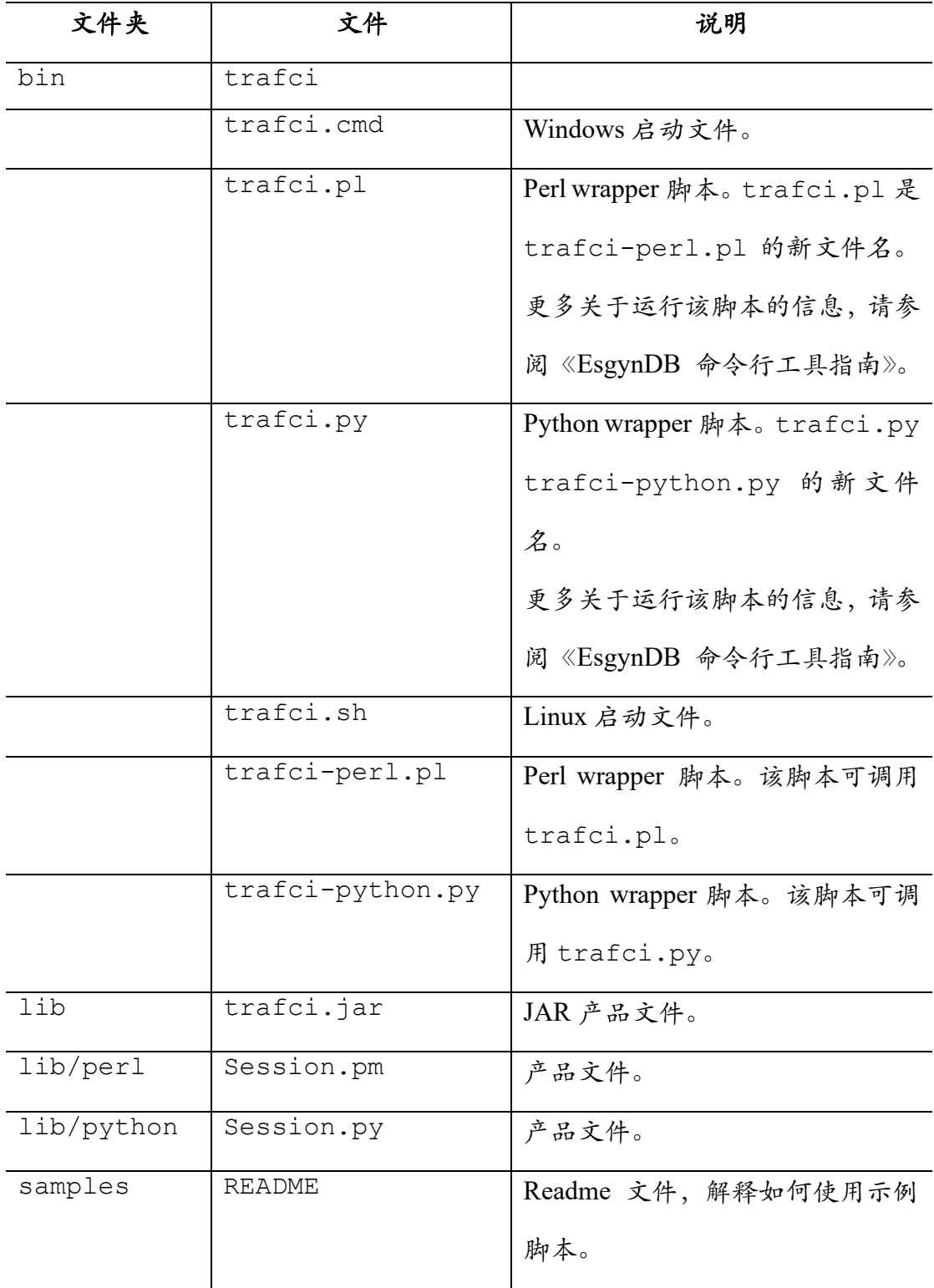

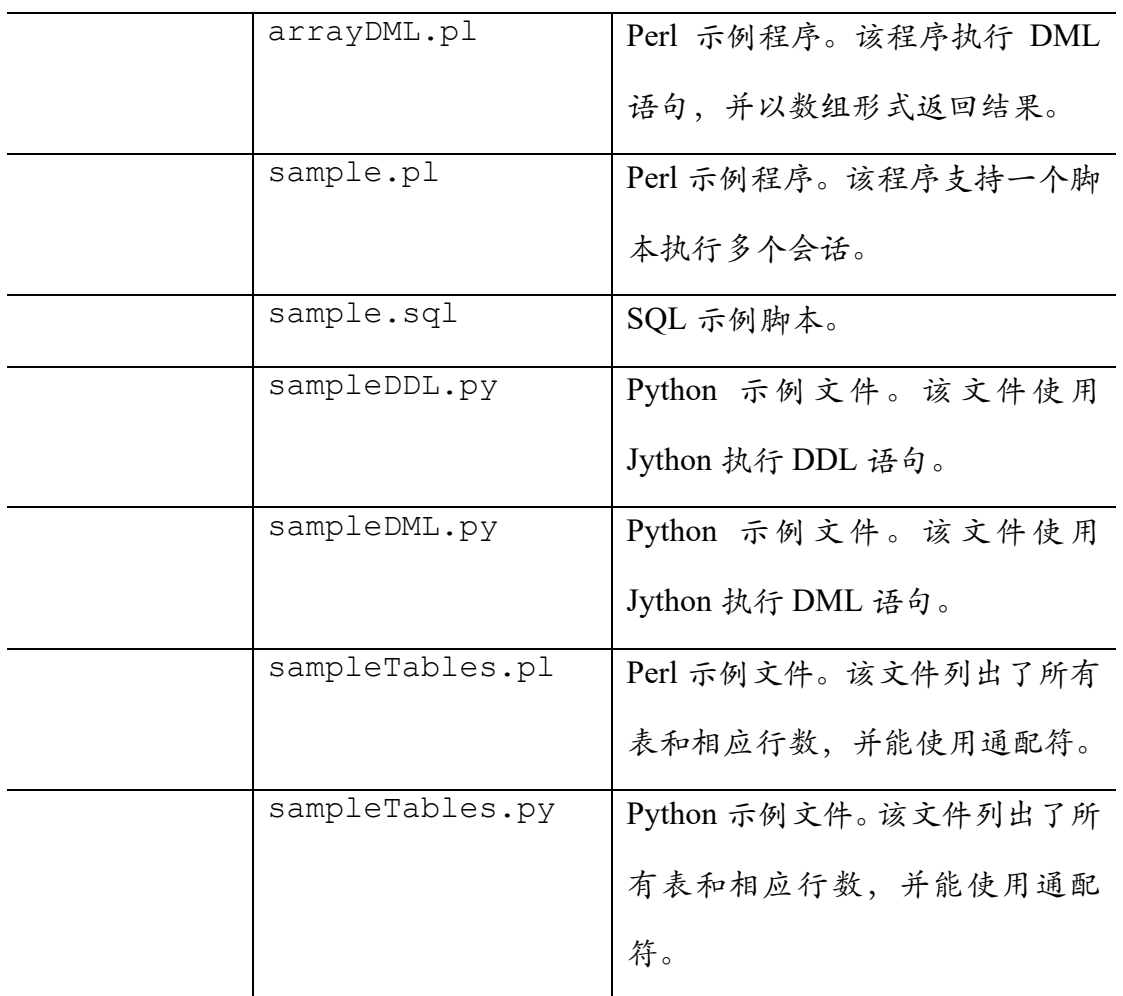

# **4.7** 修改 **PATH** 变量

- **Windows:** c:\trafodion\trafci\bin\
- **Linux:** \$HOME/trafodion/trafci/bin

更多信息,请参阅设置 [PATH](#page-73-0) 变量。

## **4.8** 测试启动 **trafci**

注意:更多关于 trafci 的设置和使用 trafci(例如,选择界面外观或预设启动参数) 的信息,请参阅《EsgynDB 命令行工具指南》。

#### **4.8.1 Windows** 示例

1、 打开 trafci 的安装目录。例如:c:\trafodion\trafci。

2、 进入 bin 目录。

- 3、 调用 trafci.cmd 文件。
- 4、 根据提示,输入相应回答。

```
cd "c:\trafodion\trafci\bin"
trafci.cmd
<screen is cleared>
Welcome to Apache Trafodion Command Interface
Copyright (c) 2015 Apache Software Foundation
Host Name/IP Address: trafodion.host.com:23400
User Name: usr
Password:
Connected to Trafodion
SQL> show schemas ;
SCHEMA NAMES
------------------------------------------------------
SEABASE _MD_ _REPOS_ _LIBMGR_
```
SQL>

# **4.8.2 Linux** 示例

- 1、 打开 trafci 的安装目录。例如: \$HOME/trafodion/trafci。
- 2、 进入 bin 目录。
- 3、 调用 trafci.sh 文件。
- 4、 根据提示,输入相应回答。

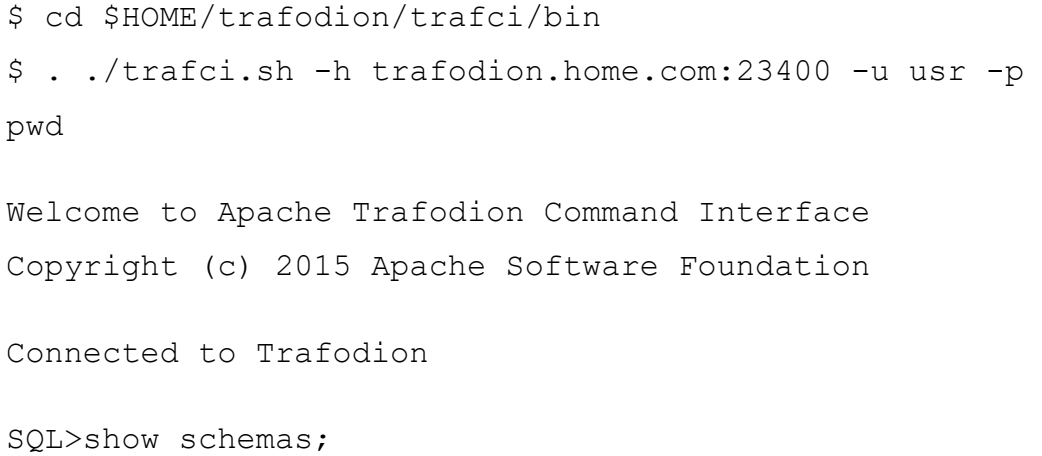

SCHEMA NAMES

------------------------------------------------------

SEABASE \_MD\_ \_REPOS\_ \_LIBMGR\_

SQL>

# **4.9** 卸载 **trafci**

如果您使用 trafciInstaller.jar 进行安装,则卸载 trafci 需删除整个安装 文件夹。

• Windows:

rmdir /s /q <trafci-installation-directory>

示例

rmdir /s /q c:\trafodion\trafci

#### • Linux:

rm -rf <jdbc-installation-directory>

#### 示例

rm -rf \$HOME/trafodion/trafci

注意:请删除 PATH 变量中与 trafci 相关的内容。

# **5** 安装 **Linux ODBC** 驱动程序

# **5.1** 安装准备

请务必解压客户端软件。此外,Linux ODBC 驱动程序还需要 libgcc 3.4.3 和 libstd++ 6.0。

如果您正在构建 ODBC 应用程序,请使用首选 RedHat 6.x 或 CentOS 6.x。

## **5.2** 解压客户端

解压您所需的客户端软件及其依赖包,如下所示。

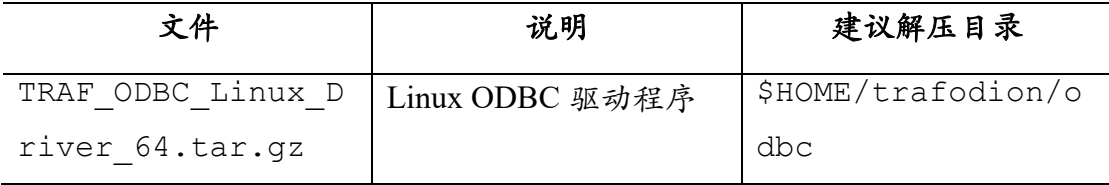

#### **Linux**

使用 tar -xzvf <file> -C <target-directory>命令,解压.tar.gz 文件:

\$ cd \$HOME/trafodion/clients

\$ mkdir \$HOME/trafodion/odbc

\$ tar -xzvf TRAF ODBC Linux Driver 64.tar.gz -C \$HOME/trafodion/odbc

. . .. . . \$ cd .. \$ ls apache-trafodion\_clients-2.0.1-incubating.tar.gz clients odbc

解压完成之后,完整安装的 c:\trafodion(Windows)或\$HOME/trafodion (Linux)目录应包含以下子目录:

- clients:压缩的客户端软件。
- odbc: Trafodion ODBC 驱动程序安装目录

## **5.3** 验证安装目录

\$HOME/trafodion/odbc/PkgTmp 目录中应该包含以下文件:

```
connect_test.cpp
install.sh
libicudataNv44.so.44
libicuucNv44.so.44
libtrafodbc_l64.so
libtrafodbc_l64_drvr.so
LICENSE
license.txt
MD5SUM
TRAFDSN
```

```
在默认情况下,新版的 Trafodion ODBC 驱动程序会安装在下列目录中(除非您
在安装过程中指定了其它目录):
```
- /usr/lib64
- /etc/odbc

注意:下列头文件不包含在 EsgynDB ODBC 驱动程序安装包中:

-sql.h -sqlext.h -sqltypes.h -sqlucode.h

更多关于安装这些头文件的信息,请参[阅设置客户端环境。](#page-48-0)

### **5.4** 安装**/**重装 **Linux ODBC** 驱动程序

注意:您必须具有 root(sudo)权限才能将 Trafodion ODBC 驱动程序(Linux) 安装到系统默认位置。如果您没有该权限,则应将 ODBC 驱动程序安装至其他 位置(例如:\$HOME/trafodion/odbc)。

1、 输入以下命令,进行安装:

#### 具有 **sudo** 权限

cd \$HOME/trafodion/odbc/PkgTmp sudo ./install.sh

#### 没有 **sudo** 权限

cd \$HOME/trafodion/odbc/PkgTmp ./install.sh

除了示例文件,install.sh 脚本会保留您之前的安装文件(若存在)的 副本(.SAV)。

2、 如果您同意许可协议的相关条款,请输入 **yes**。

注意:如果将驱动程序安装至其他位置(非默认位置),请勿使用环境变量 指定该位置,而必须使用完整路径。 例如,指定/opt/user/trafodion/odbc instead of \$HOME/trafodion/odbc,而不是使用\$HOME/trafodion/odbc。

- 3、 输入库文件的目录,或按 **Enter** 使用默认目录(/usr/lib64)。
- 4、 输入数据源模板文件的目录,或按 **Enter** 使用默认目录(/etc/odbc)。
- 5、 输入示例程序的目录,或按 **Enter** 使用默认目录(/etc/odbc)。

6、如果您已经在其他位置(非默认位置)安装了库文件、数据源模板文件和 示例程序,请验证目录内容。

#### <span id="page-48-0"></span>**5.4.1** 设置客户端环境

如果您在安装过程中选择了默认选项,请确保:

- 库位于目录/usr/lib64 中。
- TRAFDSN 文件位于目录/etc/odbc 中。

如果您在安装过程中选择了其他位置(非默认位置),请确保以下文件安装在您 指定的目录中:

```
$ cd $HOME/trafodion/odbc
```
 $$1s$ 

connect test.cpp libicuuc.so libtrafodbc drvr64.so libtrafodbc\_l64.so PkgTmp libicudata.so libicuuc.so.44 libtrafodbc\_l64\_drvr.so libtrafodbc\_l64.so.1 TRAFDSN

libicudata.so.44 libtrafodbc64.so

libtrafodbc\_l64\_drvr.so.1 MD5SUM

 $\varsigma$ 

```
驱动程序认为 TRAFDSN 文件存放在默认位置(/etc/odbc),或存放在该应用
程序的当前工作目录(CWD)。请将 TRAFDSN 文件复制到应用程序目录。
```
编辑 TRAFDSN 文件,更改 Default DataSource。将 Server 的值更改为您 正在连接的主机地址。

#### 更改之前

```
[Default_DataSource]
Description = Default Data Source
```
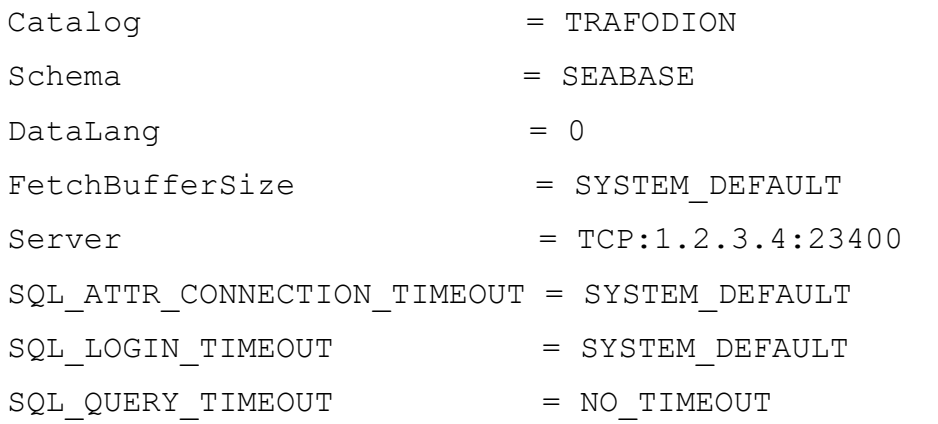

#### 更改之后

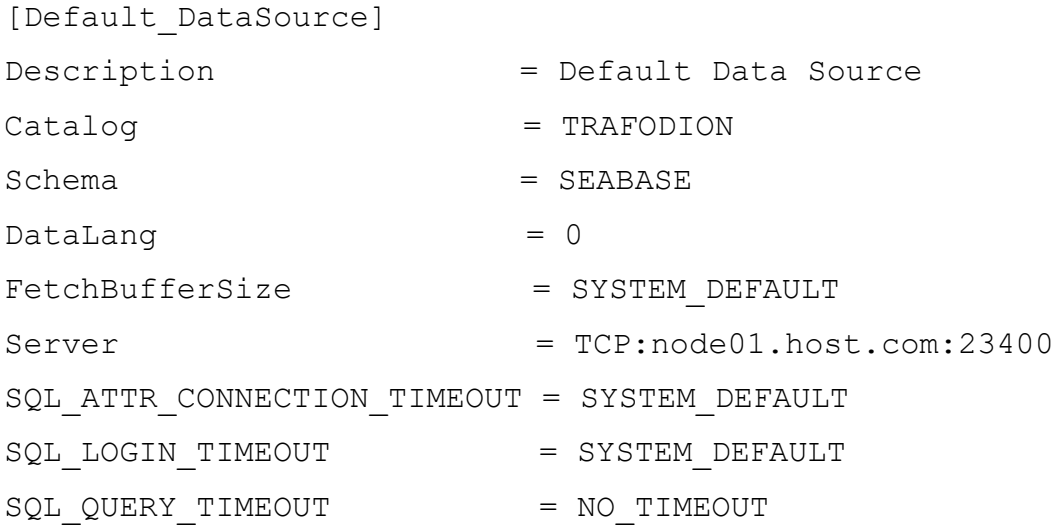

如果您正在构建 ODBC应用程序,您需要将下列头文件安装在您的构建环境中:

- sql.h
- sqlext.h
- sqltypes.h
- sqlucode.h

运行以下 yum 命令,安装最新安装包中的头文件: sudo yum -y install libiodbc libiodbc-devel

yum 命令会自动将头文件安装在/usr/include 和

/usr/include/libiodbc 目录中。

#### **5.4.2** 启用压缩

在 ODBC 驱动程序中启动压缩功能时,ODBC 驱动程序可通过 TCP/IP 网络快速 高效地发送大量数据至 EsgynDB 数据库连接服务服务器,或接收来自 DCS 的大 量数据。默认情况下,未启用压缩功能。

如需启用 ODBC 驱动程序的压缩功能或更改压缩设置,请执行以下步骤:

• 如果您使用 Trafodion ODBC 驱动程序管理器,请在 TRAFDSN 文件的 DSN 部分添加:

Compression = compression-level

• 如果您使用第三方驱动程序管理器(例如,unixODBC),请在 odbc.ini 文 件的 DSN 部分添加:

Compression = compression-level

您可将 compression-level 设置为以下任一值:

- o SYSTEM DEFAULT, 相当于无压缩
- o no compression
- o best speed
- o best compression
- o balance
- o 0-9 的整数。0 表示无压缩,9 表示最大压缩

#### 示例

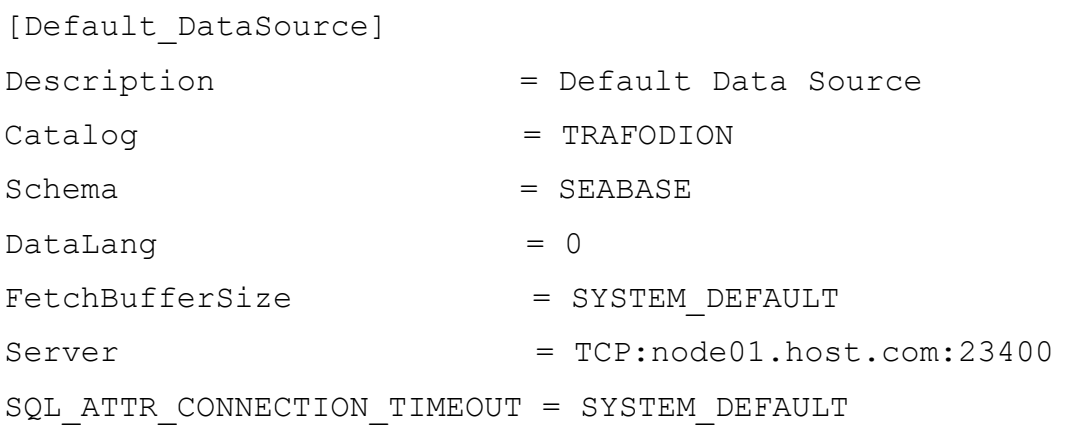

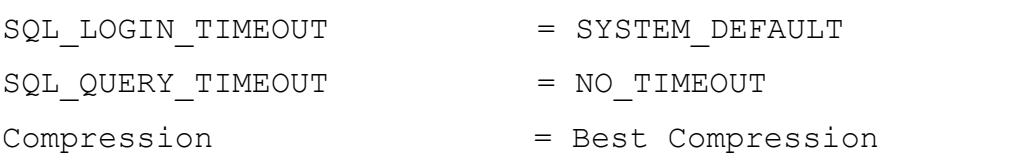

# **5.5** 使用第三方驱动程序管理器

注意:为了获得更优异的性能,推荐您使用 2.3.x 或更高版本的 unixODBC。

- 如果您正在使用外部驱动程序管理器,您必须指向 libtrafodbc\_drvr64.so,而不是 libtrafodbc64.so。
- 驱动程序 libtrafodbc 164 drvr.so 已通过 iODBC 和 unixODBC 驱动 程序管理器的验证。
- 您可以在以下网站找到这些驱动程序管理器和相关文档: <http://www.iodbc.org/> <http://www.unixodbc.org/>
- 如需了解必要数据源配置选项的更多信息,您需要添加相关的配置文件 (例如,odbc.ini)。

# **5.6** 运行示例程序(**connect\_test**)

注意:以下示例均假设您选择的是默认安装目录。

如果您已安装了旧版本的 EsgynDB ODBC 驱动程序,为了确保您使用了正确版 本的驱动程序,请重新连接至现有应用程序。如果您不确定驱动程序的版本,可 以使用 ldd object-file 命令查看应用程序的版本。

- 1、 打开示例程序的安装目录。 cd /etc/odbc
- 2、 设置环境变量 LD\_LIBRARY\_PATH:

export LD LIBRARY PATH=<path-to-odbc-library-files 或 /usr/lib64>

#### 示例

export LD\_LIBRARY\_PATH=/usr/lib64

3、 在/etc/odbc/TRAFDSN 文件中,将正确的 IP 地址添加至

Default DataSource 的参数 Server。

#### 示例(连接至 **node01.host.com:23400**)

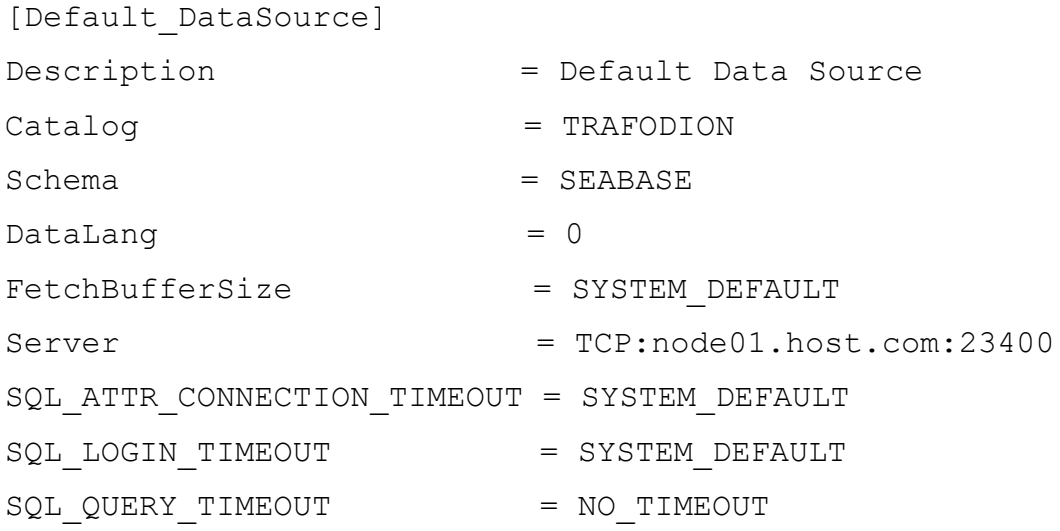

Compression = Best Compression

4、 编译示例程序。

#### 默认安装

 $q++ -q$  connect test.cpp  $-L/usr/lib64 -$ 

I/usr/include/odbc -ltrafodbc64 -o connect\_test

#### 其他安装

```
g++ -g connect_test.cpp -L$HOME/trafodion/odbc -
I/usr/include/odbc -ltrafodbc64 -o connect_test
```
5、 运行示例程序。

./connect test -d Default DataSource -u username -p password

如果示例程序运行成功,您将看到类似于以下的输出结果:

```
Using Connect String: 
DSN=Default DataSource; UID=username; PWD=****;
Connect Test Passed...
```
# **5.7** 运行示例程序(**basicsql**)

注意:ODBC Linux 驱动不包含 Basic SQL 示例程序。如需获取获该程序的源代 码,请参阅 basicsql(示例 ODBC 程序)。

如果您已安装了旧版本的 EsgynDB ODBC 驱动程序,为了确保您使用了正确版 本的驱动程序,请重新连接至现有应用程序。如果您不确定驱动程序的版本,可 以使用 ldd object-file 命令查看应用程序的版本。

1、 将鼠标光标移至您存放 basicsql.cpp 文件的目录。

- 2、 设置环境变量 LD\_LIBRARY\_PATH。 export LD LIBRARY PATH=<path-to-driver-dlls>
- 3、 在/etc/odbc/TRAFDSN 文件中,将正确的 IP 地址添加至 Default DataSource 的参数 Server。

#### 示例(连接至 **node01.host.com:23400**)

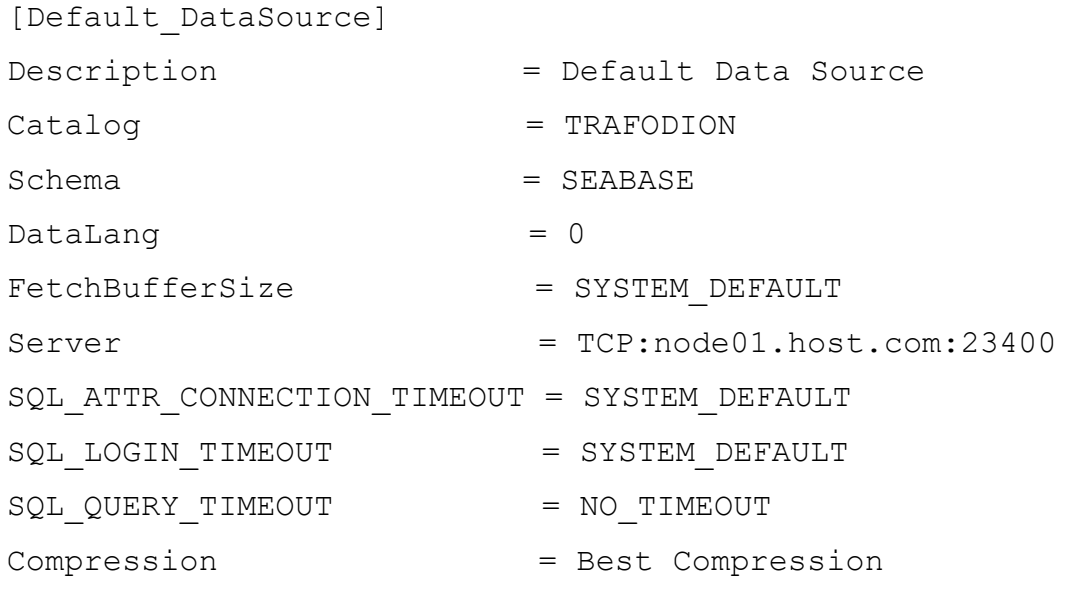

4、 编译示例程序:

#### 默认安装

g++ -g basicsql.cpp -L/usr/lib64 -I/usr/include/odbc ltrafodbc64 -o basicsql

#### 其他安装

g++ -g basicsql.cpp -L\$HOME/trafodion/odbc - I/usr/include/odbc -ltrafodbc64 -o basicsql

5、 运行示例程序:

./basicsql Default DataSource <username> <password>

如果示例程序运行成功,您将看到类似于以下的输出结果:

Using Connect String: DSN=Default\_DataSource;UID=user1;PWD=pwd1; Successfully connected using SQLDriverConnect. Drop sample table if it exists... Creating sample table TASKS... Table TASKS created using SQLExecDirect. Inserting data using SQLBindParameter, SQLPrepare, SQLExecute Data Data inserted. Fetching data using SQLExecDirect, SQLFetch, SQLGetData Data selected: 1000 CREATE REPORTS 2014-3-22 Basic SQL ODBC Test Passed!

安装并配置 unixODBC

本节说明了如何安装并配置 unixODBC。关于更多配置信息,请参阅 [unixODBC](http://www.unixodbc.org/doc/) [文档。](http://www.unixodbc.org/doc/)

# <span id="page-57-0"></span>**6** 安装 **Windows ODBC** 驱动程序

假定您已将 EsgynDB 客户端软件包解压至 **c:\esgyn\clients**。

### **6.1** 安装准备

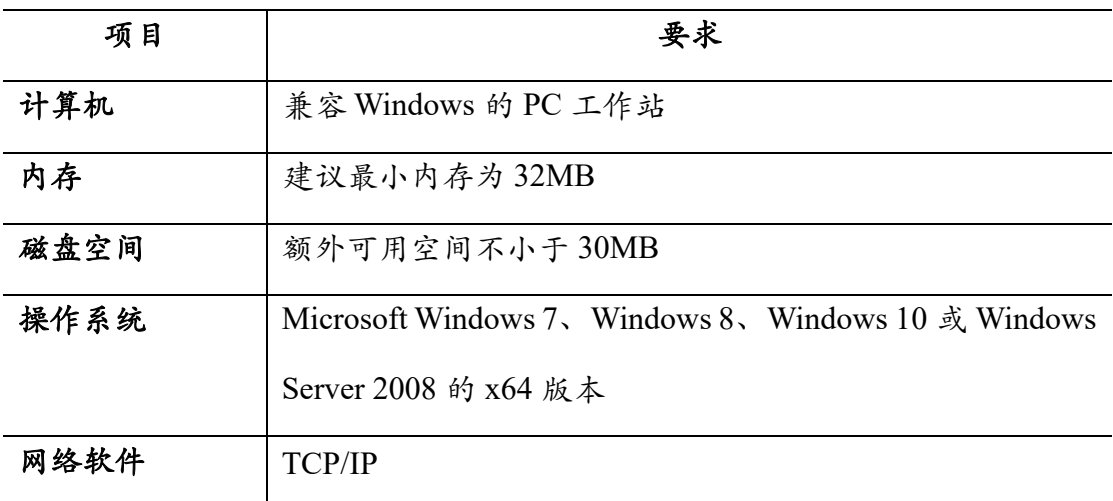

# **6.2** 安装说明

注意:如需安装驱动程序,请使用具备管理员权限的用户 ID 登录 PC。

ODBC 客户端的安装文件(**c:\esgyn\clients\TFODBC64-2.7.exe**)可安装或连接至 多个客户端组件:

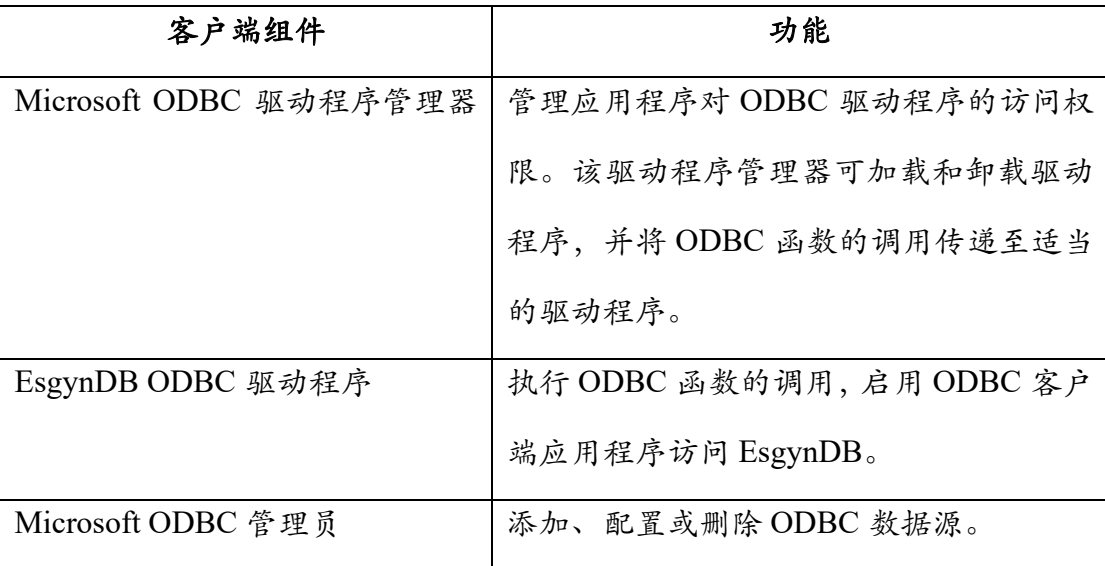

默认情况下,新版本的 ODBC 驱动程序会安装在默认目录及其文件夹中(除非 您在安装过程中指定了其它目录):

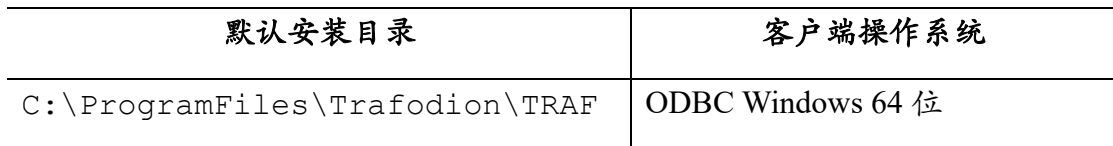

如需安装 Trafodion ODBC 驱动程序,请参照以下步骤:

1、 双击Windows ODBC Driver驱动程序 (TFODBC64-2.7.exe), 启动安装向

导。

- 首次安装:执行步骤2。
- 非首次安装:如果您想升级版本,点击是(Yes)2, 再执行步骤2。

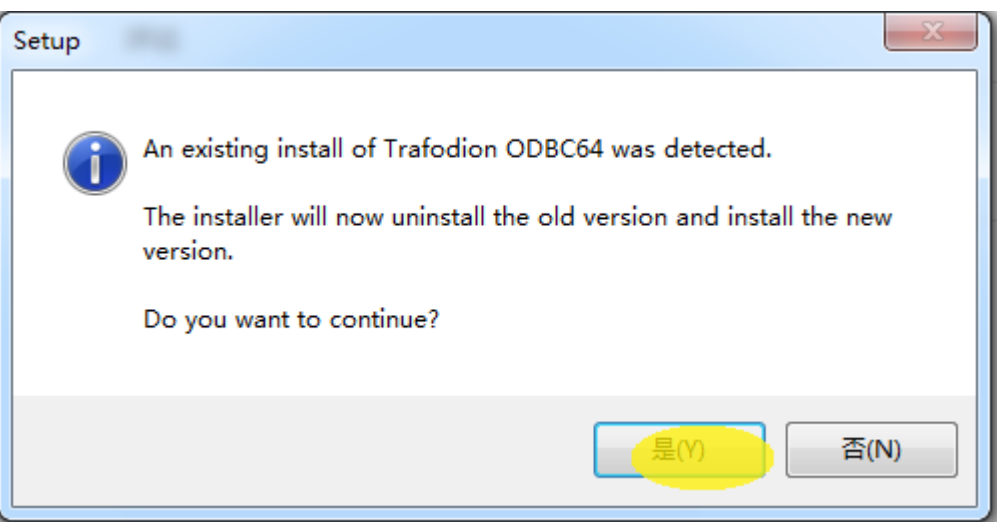

2、 在欢迎界面,点击下一步(Next)。

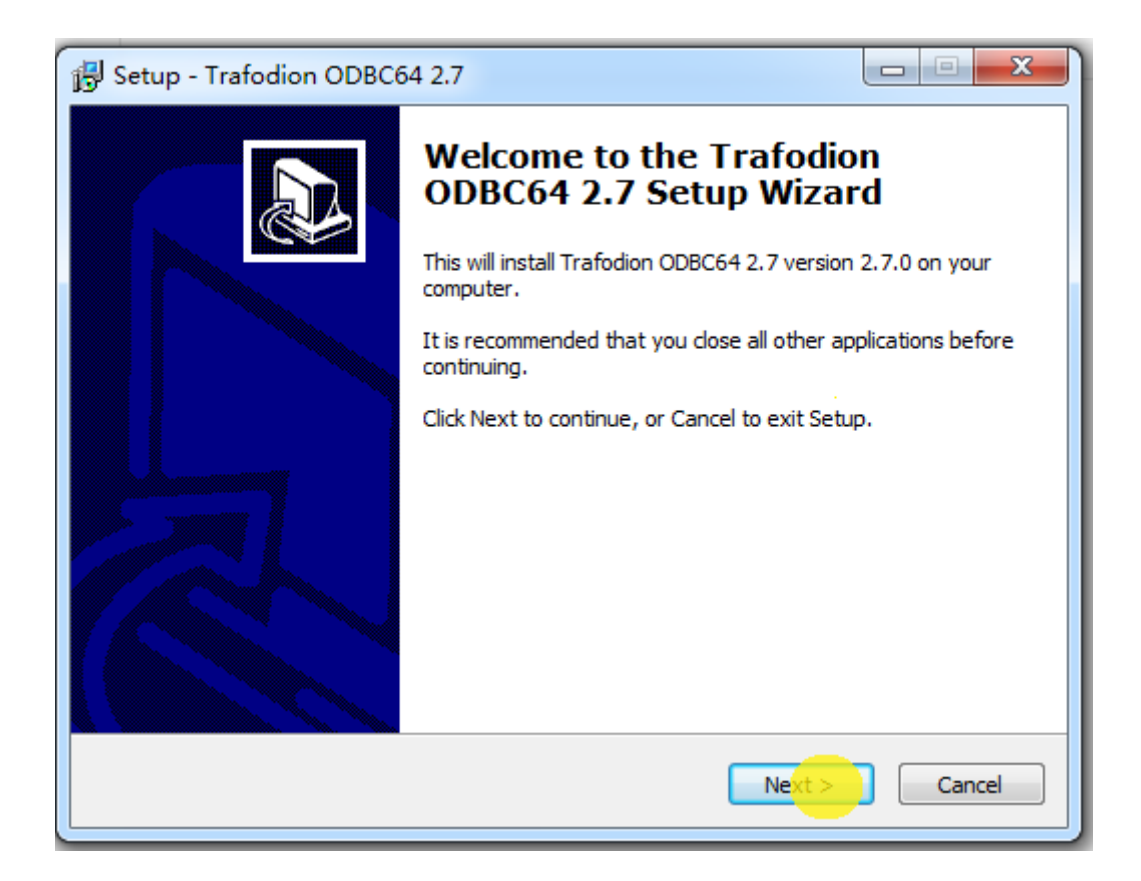

3、 阅读许可协议,选择接受协议(**I accept the agreement**),然后点击下一步 (**Next**)。

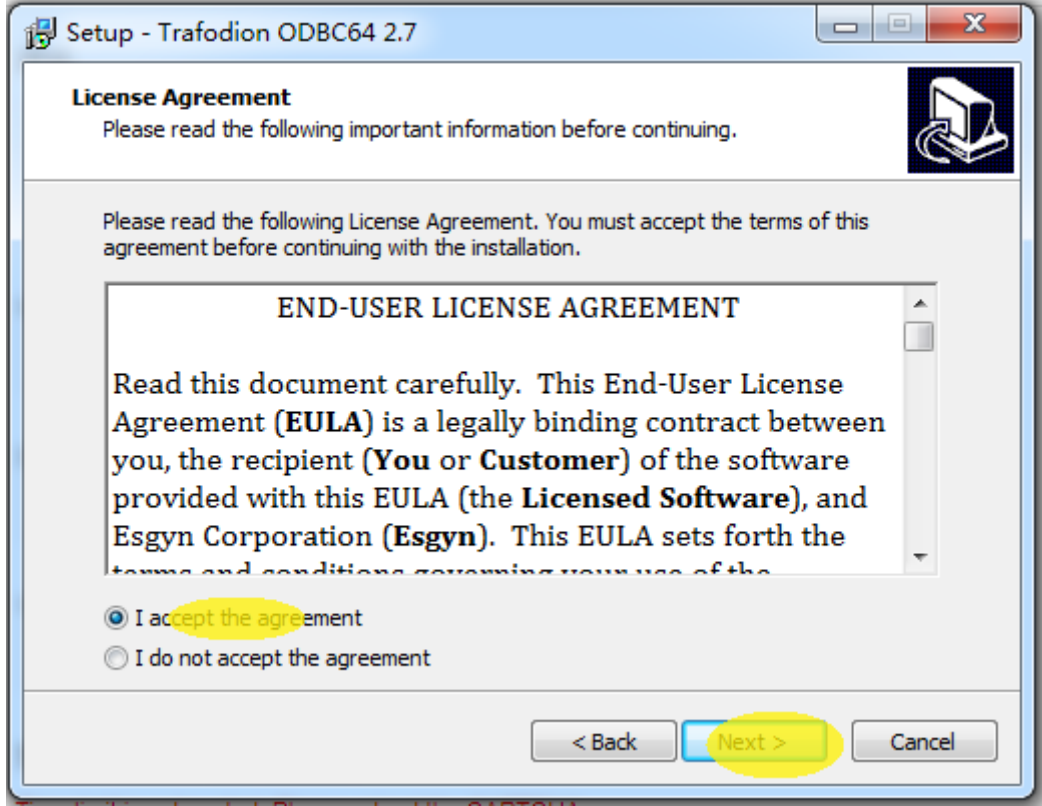

- 4、 在安装路径界面,
- 如果您接受:
	- o 默认安装路径<sup>3</sup>

#### 即 **C:\Program Files\Trafodion\TRAF ODBC 2.7**

o 默认证书目录路径(**certificate directory location**)<sup>4</sup>

#### 即**SYSTEM\_DEFAULT <sup>5</sup>**

点击下一步(**Next**)。

• 您也可以自定义其它路径,点击浏览(**Browse**),点击下一步(**Next**)。

<sup>3</sup> 默认安装路径 (C:\Program Files\Trafodion\TRAF ODBC 2.4) 包括 ODBC 头文件 和帮助文 件,所有其它 ODBC 文件存储在 %SYSTEMROOT%\system32。

<sup>4</sup> 证书(加密数据库密码)的存储路径。

<sup>5</sup> SYSTEM\_DEFAULT 是当前用户的 Home 文件夹。

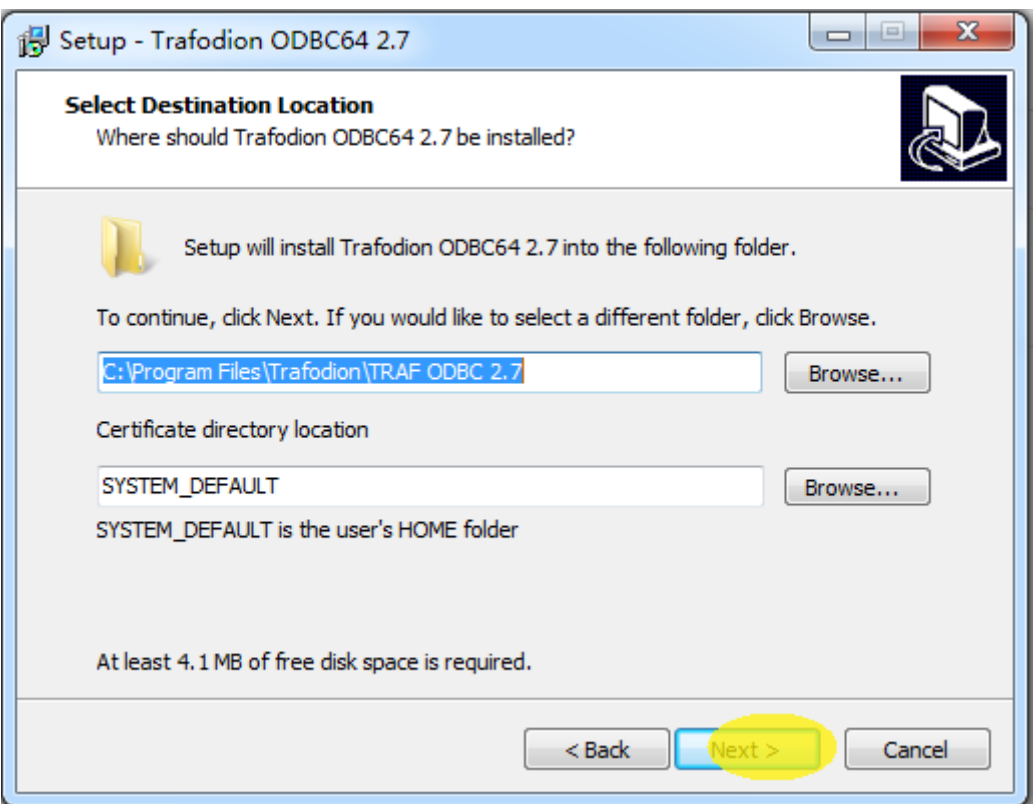

、 确认安装路径,点击安装(**Install**)。

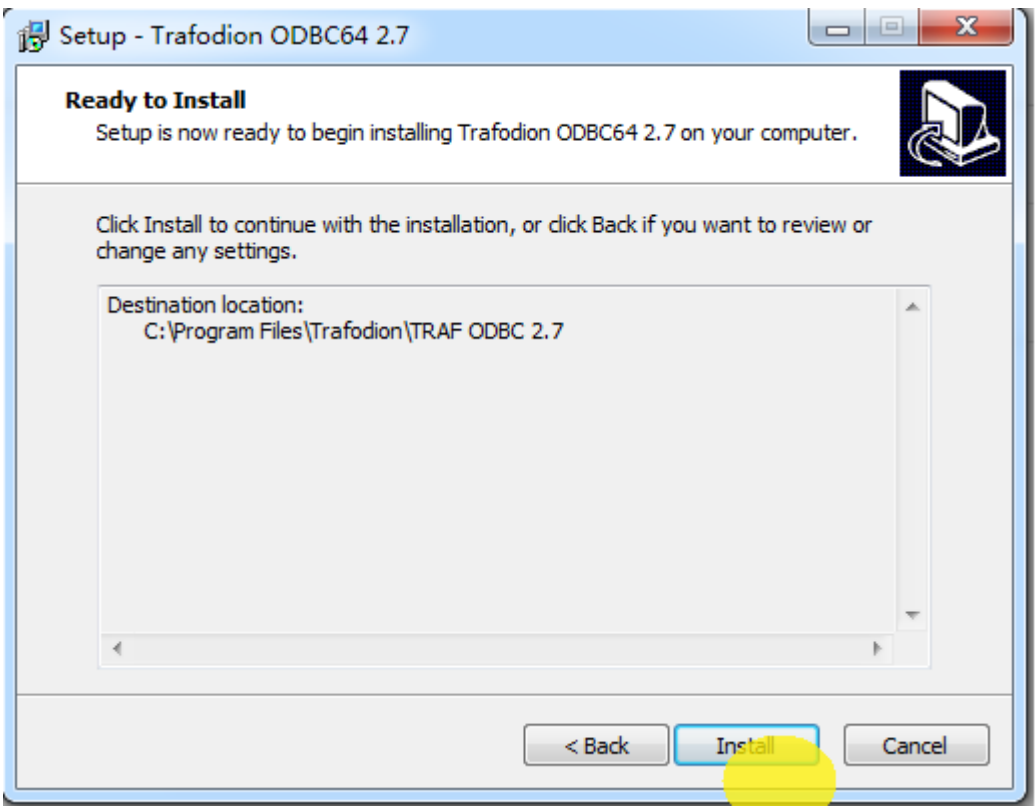

、 驱动程序正在安装。

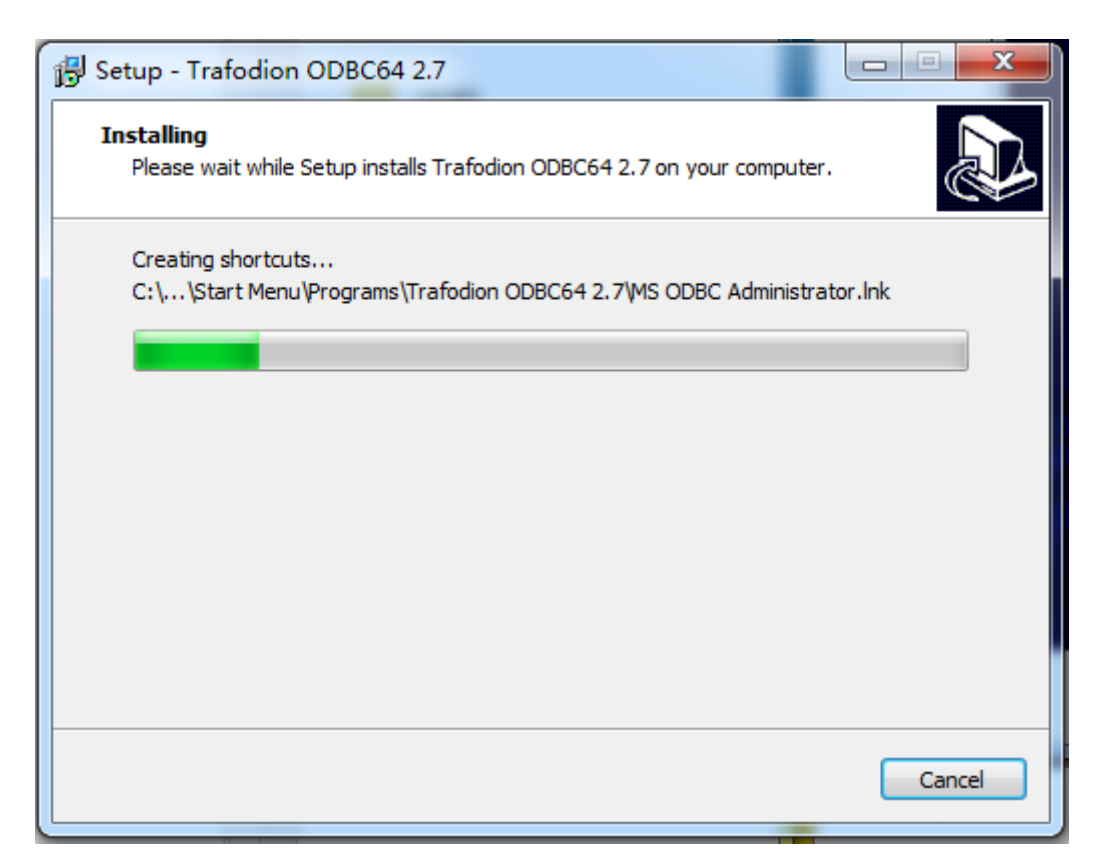

(1) Windows ODBC 驱动程序安装完成。点击完成(**Finish**),退出安装向导。

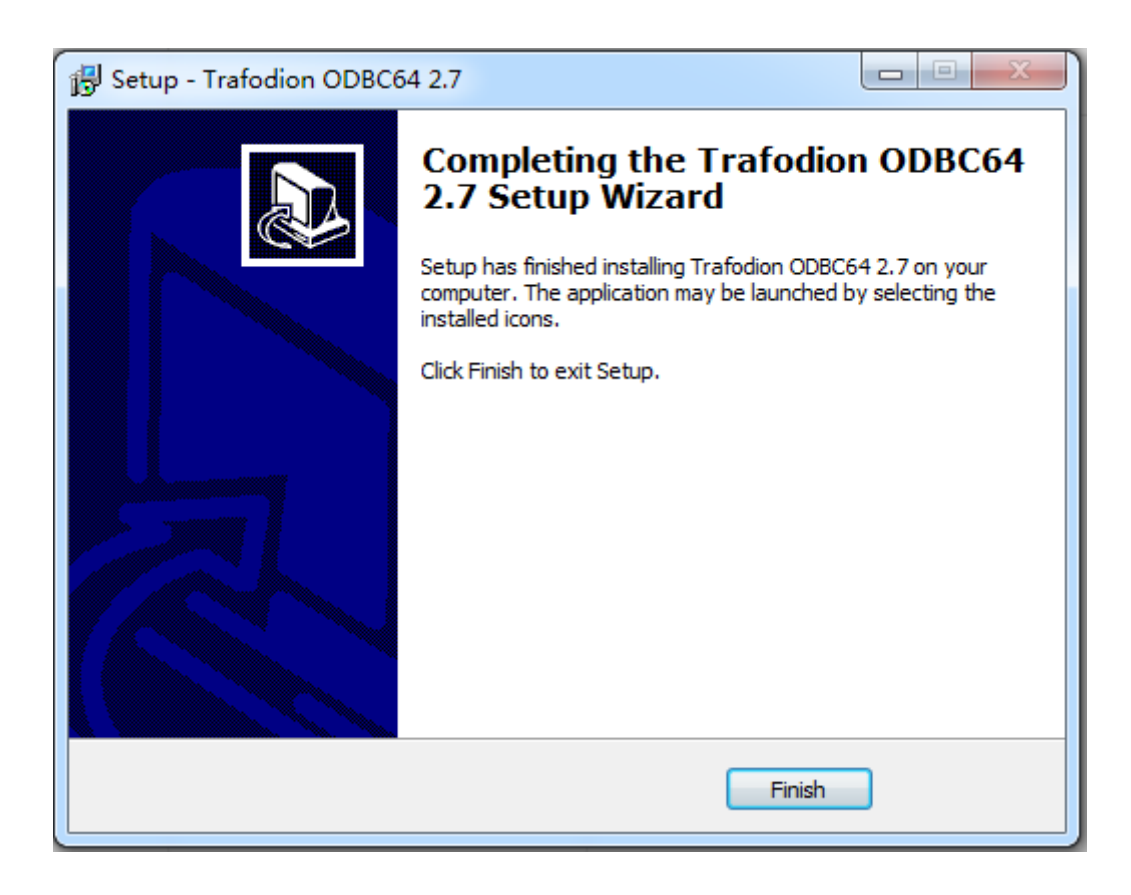

## **6.3** 设置 **ODBC** 数据源

- 1. 启动 Microsoft ODBC 管理员:
	- Windows 7 系统:启动(**Start**)**>**所有程序(**All Programs**)**>Trafodion ODBC**(版本号)**>MS ODBC** 管理员(**MS ODBC Administrator**)。
	- Windows 8 系统:右击桌面上的 **Trafodion ODBC**(版本号)图标,选择 **MS ODBC** 管理员(**MS ODBC Administrator**)。
	- Windows 10 系统:点击菜单栏中的 **Windows** 图标,输入添加 **ODBC** 数 据源(**64** 位)(**Set up ODBC data sources (64-bit)**),点击找到的项目。
- 2. 在 **ODBC** 数据源管理员(**ODBC Data Source Administrator**)对话框中,点 击添加(**Add**)。

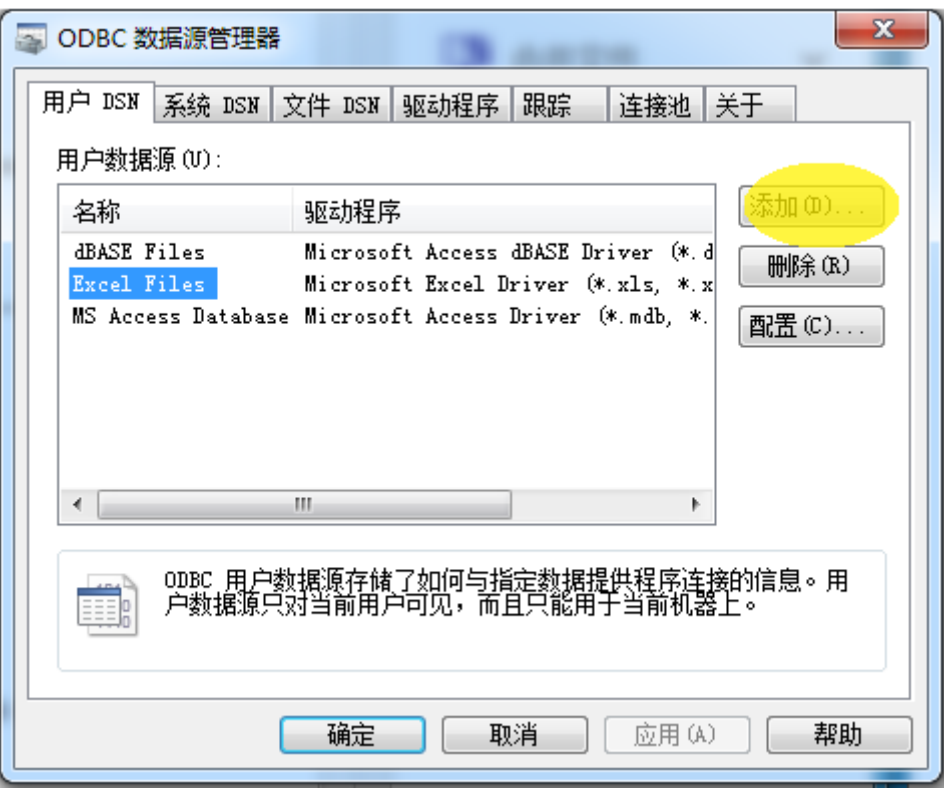

3. 选择 **TRAF ODBC**(版本号),然后点击完成(**Finish**)启动创建新 **Trafodion** 

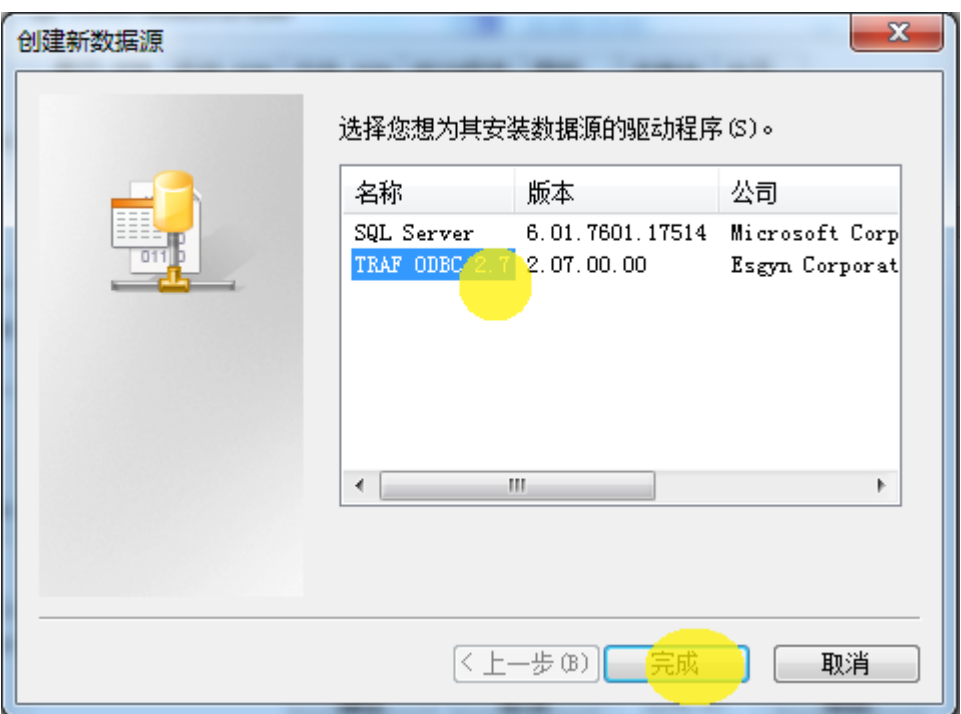

**ODBC** 数据源 (Create a New Trafodion ODBC Data Source) 向导。

- 4. 输入数据源名称(例如,Default\_DataSource\_Schema1),可选择是否添加描
	- 述(Description),然后点击下一步(**Next**)继续设置。

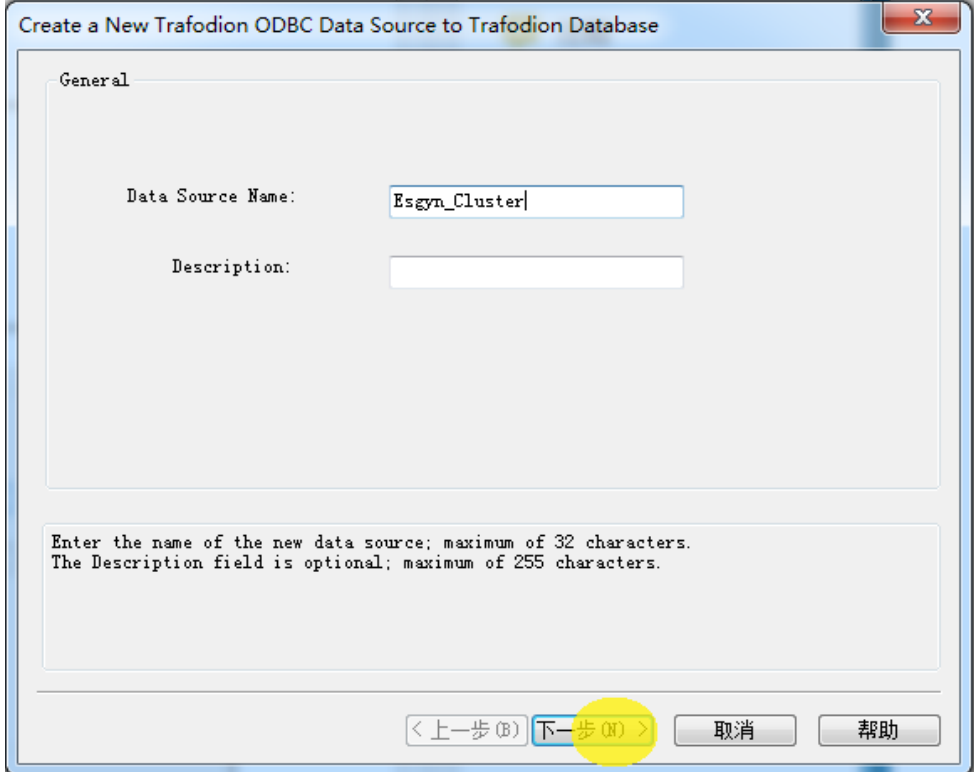

5. 输入数据库平台的 IP address 或 host name。输入默认端口号 **23400**<sup>1</sup>。保留默 认值,点击下一步(**Next**)继续设置。

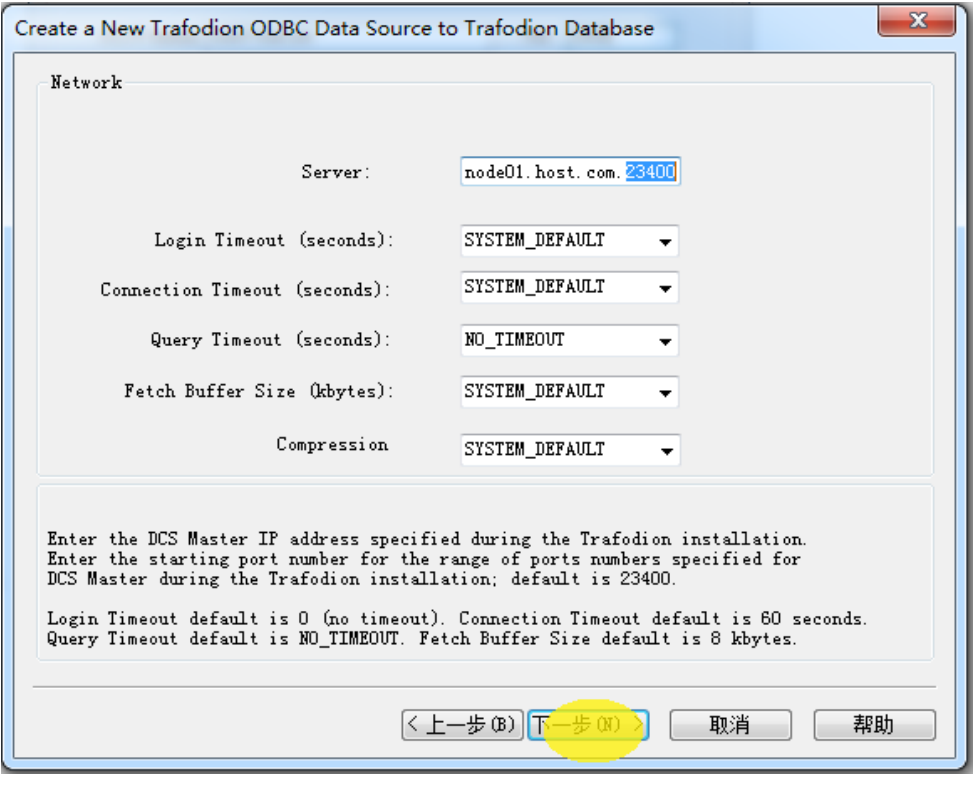

<sup>1</sup> 根据您的安装情况,可能使用其他端口号。请咨询您的易鲸捷管理员。

6. 输入 schema 名称。默认的 schema 名称为 SEABASE。点击下一步(**Next**)。

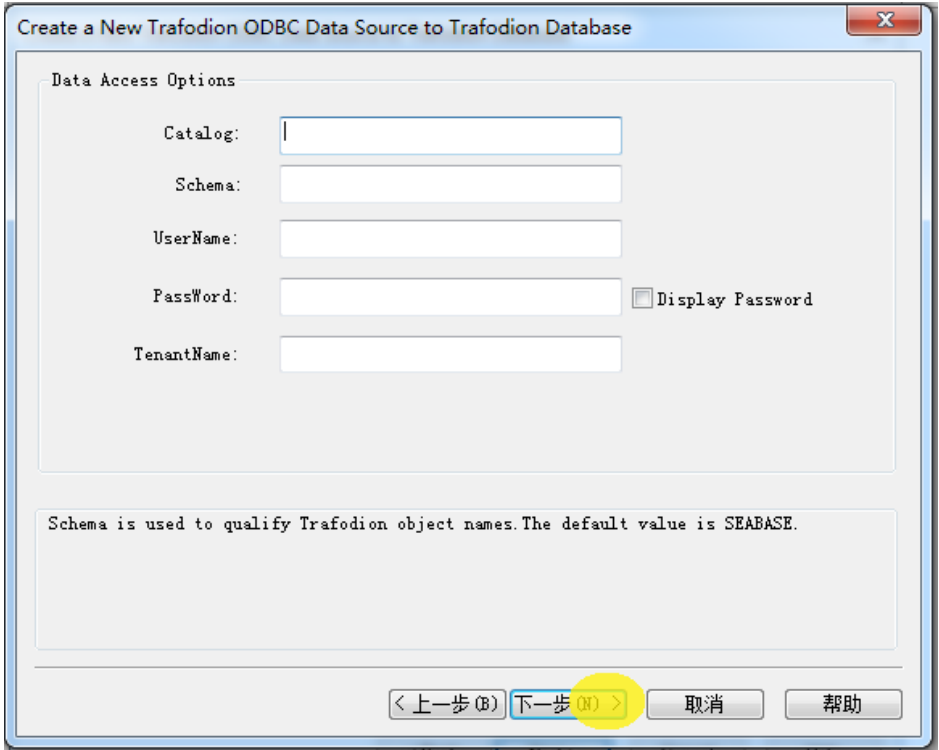

7. 输入 translate DLL 名称及其选项(Option)(若有)。如果没有选项,则不填。 保留本地化 (Localization) 设置中的默认值2。

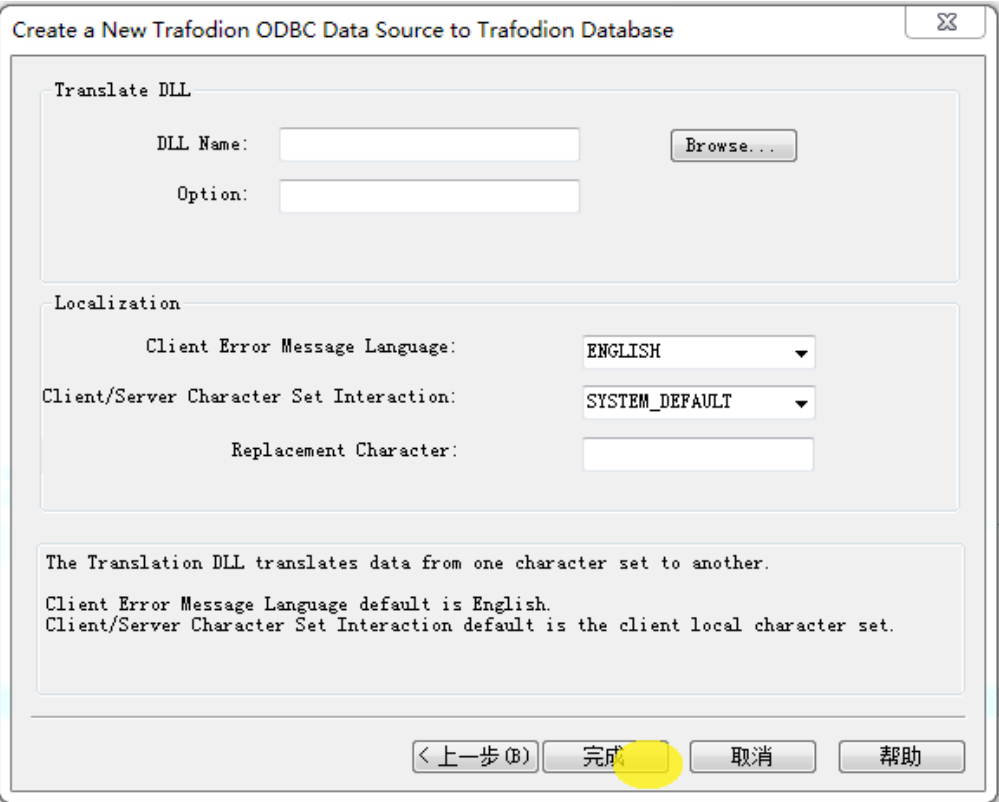

点击完成(**Finish**)。

- 8. 该向导可以帮助您测试连接情况。点击测试连接(**Test Connection**),然后点 击 **OK** 确认。
- 9. 服务器 ID (Server ID) 和 Schema 已经为您填写完毕。请输入有效的用户名 (User Name) 和密码 (Password), 点击 OK 确认。

 $^2$  替换字符 (Replacement Character) 功能可以帮助您替换不兼容于翻译的任何字符 (接收数据时)。字符 数只有一个(长度为 1-2 个字节)。替换字符应该位于客户端/服务器字符集交互(Client/Server Character Set Interaction)中指定的字符集。如果没有指定字符集,则默认为?。

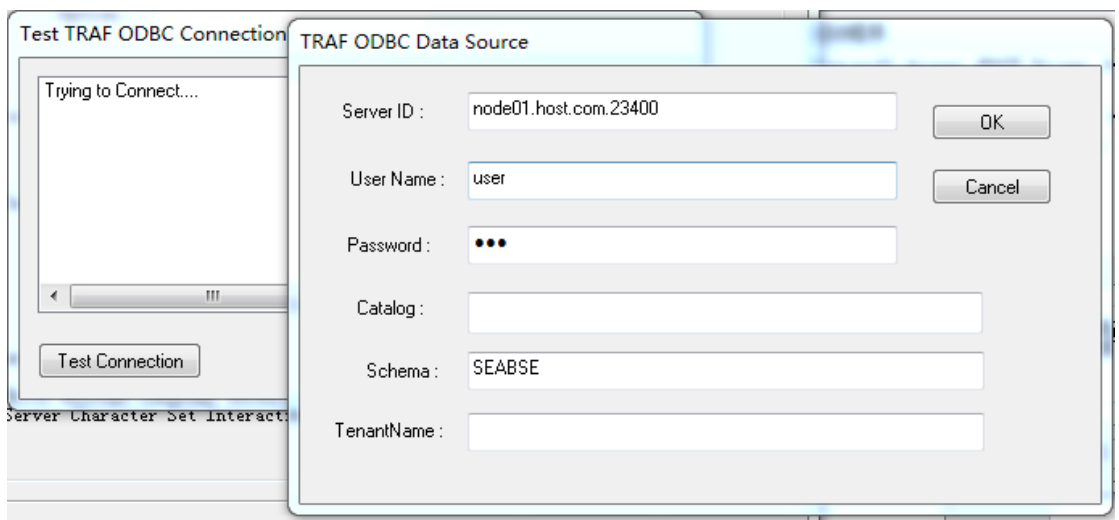

该向导将尝试连接至数据源,显示连接成功/连接失败的消息。

10. 点击 **OK** 保存该数据源,或点击两次取消(**Cancel**)退出创建数据源(**Create Data Source)** 向导。

#### **6.3.1** 启用压缩

在 ODBC 驱动程序中启动压缩功能时,ODBC 驱动程序可通过 TCP/IP 网络快速 高效地发送大量数据至数据库连接服务(Trafodion Database Connectivity Services, DCS)服务器,或接收来自 DCS 服务器的大量数据。在默认情况下,压缩功能 是禁用的。

根据下列步骤,启用 ODBC 驱动程序中的压缩功能或更改压缩设置:

- 1. 启动 MS ODBC 管理员。
	- Windows 7 系统:启动(**Start**)**>**所有程序(**All Programs**)**>Trafodion ODBC**(版本号)**>MS ODBC** 管理员(**MS ODBC Administrator**)。
	- Windows 8 系统:右击桌面上的 **Trafodion ODBC**(版本号)图标,选择 **MS ODBC** 管理员(**MS ODBC Administrator**)。
	- Windows 10 系统:点击菜单栏中的 **Windows** 图标。选择设置(**Settings**), 找到添加 **ODBC** 数据源(**64** 位)(**Set up ODBC data sources (64-bit)**), 点击找到的项目。
- 2. 在 **ODBC** 数据源管理员(**ODBC Data Source Administrator**)对话框,选择 用户 **DSN**(**User DSN**)选项卡,选择用户数据源(**User Data Source**)中您 的数据源名称,点击配置(**Configure**)。如果您未创建数据源,请参[阅设置](#page-15-0) [客户端环境。](#page-15-0)

此时会出现一个对话框,显示您的数据源配置情况。

- 3. 选择网络(**Network**)选项卡。Compression 为以下的一个值:
	- SYSTEM DEFAULT, 相当于无压缩。
	- no compression
	- best speed
- best compression
- balance
- 0-9 的整数。0 表示无压缩,9 表示最大压缩
- 4. 点击 **OK**,接受更改。
- 5. 点击 **OK**,退出 **ODBC** 数据源管理员(**ODBC Data Source Administrator**) 对话框。

## **6.4** 运行示例程序(**basicsql**)

注意:Basic SQL 示例程序目前尚未与 ODBC Windows 驱动程序捆绑。请参阅 ODBC 示例程序,获取该程序的源代码并构建、运行程序文件。

根据下列步骤,构建并运行可执行文件:

- 1. 打开 Visual Studio x64 Win64 命令提示符。请务必选择 x64 版本的命令提示 符。例如,在 Windows 7 系统中,选择启动(**Start**)**>**所有程序(**All Programs**)**>Microsoft Visual Studio 2010>Visual Studio** 工具(**Visual Studio Tools**)**>Visual Studio x64 Win64** 命令提示符(**Visual Studio x64 Win64 Command Prompt**)。
- 2. 在命令提示符处,将鼠标光标移至目录处。输入basicsql.cpp,构建文件。
- 3. 运行构建的文件,您将看到在同一目录中生成了源文件 basicsql.exe。
- 4. 运行示例程序之前,要通过 MS ODBC 管理员在客户端工作站上创建一个 EsgynDB 数据源,命名为 Default DataSource。关于更多信息,请参阅 [设置客户端环境。](#page-15-0)
- 5. 在命令提示符中输入运行命令,开始运行示例程序: basicsql DefaultDataSource <username> <password>

如果示例程序执行成功,您将看到以下输出结果:

#### 示例

Using Connect String: DSN=Default\_DataSource;UID=user1;PWD=pwd1; Successfully connected using SQLDriverConnect. Drop sample table if it exists... Creating sample table TASKS... Table TASKS created using SQLExecDirect. Inserting data using SQLBindParameter, SQLPrepare, SQLExecute Data inserted. Fetching data using SQLExecDirect, SQLFetch, SQLGetData Data selected: 1000 CREATE REPORTS 2014-3-22 Basic SQL ODBC Test Passed!

# **6.5** 重装 **Windows ODBC** 驱动程序

如果要重新安装驱动程序,我们建议您完全移除 ODBC 驱动程序,然后安装新 版本的驱动程序。请参阅卸载 [Windows ODBC](#page-71-0) 驱动程序和安装 [Windows ODBC](#page-57-0) [驱动程序。](#page-57-0)

### <span id="page-71-0"></span>**6.6** 卸载 **Windows ODBC** 驱动程序

- 1. 开始移除 ODBC 驱动程序:
	- Windows 7 系统:启动(**Start**)**>**所有程序(**All Programs**)**>Trafodion ODBC**(版本号)**>**移除 **TRAF ODBC**(版本号)(**Remove TRAF ODBC** *version*)。
	- Windows 8 系统:右击桌面上的 **Trafodion ODBC**(版本号)图标,选择 移除 **TRAF ODBC**(版本号)(**Remove TRAF ODBC** *version*)。
- Windows 10 系统:右击菜单栏中的 **Windows** 图标,选择控制面板 (**Control Panel**)。点击卸载程序(**Uninstall a program**)。找到并选择 **Trafodion ODBC64**(版本号),点击卸载(**Uninstall**)。
- 2. **Windows** 安装程序(**Windows Installer**)对话框会询问您是否想要卸载本产 品,点击是(**Yes**)。
- 3. **Trafodion ODBC**(版本号)对话框会显示卸载状态,并要求您等待 Windows configures Trafodion ODBC(版本号)(即,从您的 Windows 工作站 上移除 Trafodion ODBC 驱动程序)。

对话框消失后,Trafodion ODBC(版本号)将不再出现在您的工作站上。

注意:卸载ODBC驱动程序不会清除Windows注册表中预先存在的数据源定义。

## **7** 附录

### **7.1** 设置 **PATH** 变量

您需要为 Java 和 EsgynDB 客户端更新您的 PATH 变量。以下示例说明了如何将 Java 添加至您的 PATH 变量中。EsgynDB 客户端的添加也可以参考以下示例。

注意:通常,您将 PATH 变量指向 bin 目录(若存在)。如果不存在 bin 目录, 则将 PATH 变量指向包含客户端可执行文件的目录。以下示例指向 Java bin 目 录。

### **7.1.1** 在 **Windows** 系统中设置 **PATH** 变量

#### **Windows 10**

- 1. 右击菜单栏中的 Windows 图标,选择系统(**System**)。
- 2. 点击高级系统设置(**Advanced System Settings**)。
- 3. 在系统属性(System Properties)对话框中,点击高级(Advanced)选项卡。
- 4. 点击环境变量(**Environment Variables**)按钮。
- 5. 在系统(**System**)变量中,选择名为 **Path** 的变量,然后点击编辑(**Edit**)。

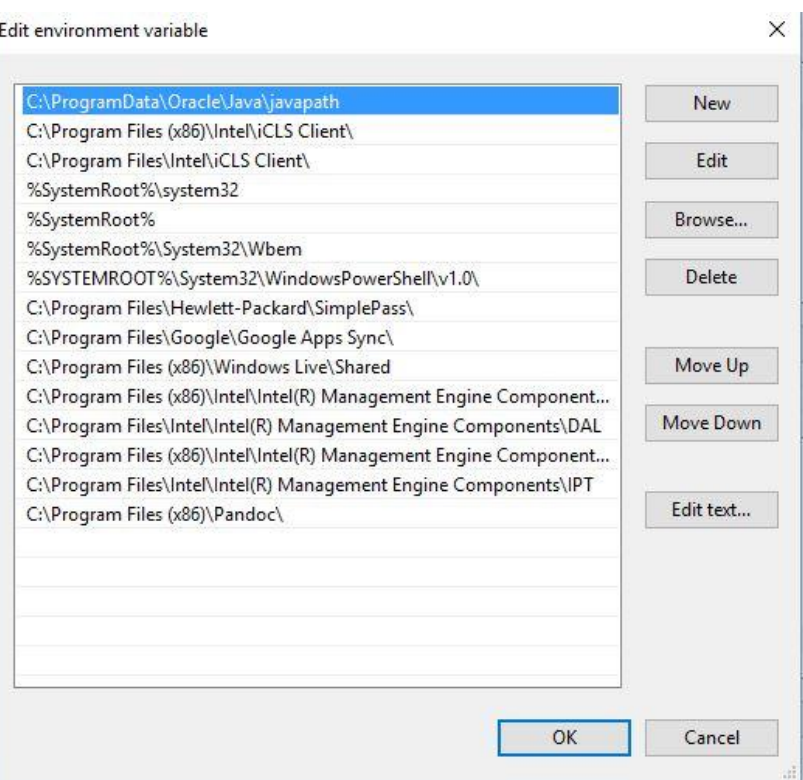

6. 点击浏览(**Browse**),找到 Java 或 Trafodion 客户端的安装目录。选择 bin 目录(若存在)。

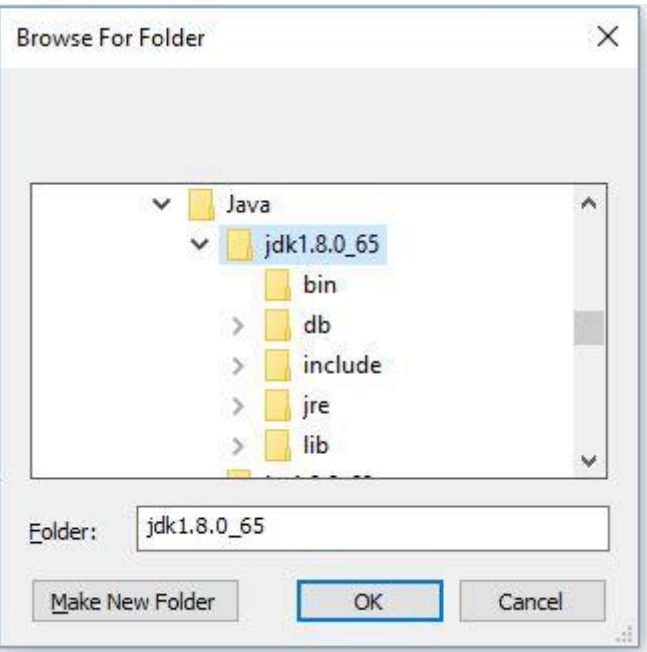

- 7. 点击 **OK**,关闭浏览窗口。再点击 **OK**,关闭编辑窗口。
- 8. 确认更新的 **Path** 在 **System** 变量下,点击 **OK**。

9. 在系统属性(**System Properties**)对话框中,点击 **OK** 确认更改。

#### **Windows 8**

- 1. 右击桌面上的计算机(**Computer**)图标,选择属性(**Properties**),出现一 个路径为控制面板(**Control Panel**)**>**系统和安全(**System and Security**)**>** 系统(System)的窗口。
- 2. 在左侧的导航栏中,点击高级系统设置(**Advanced system settings**)。
- 3. 在系统属性(**System Properties**)对话框中,点击环境变量(**Environment Variables**) 按钮。
- **4.** 在系统变量(**System variables**)下,选择名为 **Path** 的变量,然后点击编辑 (**Edit**)。

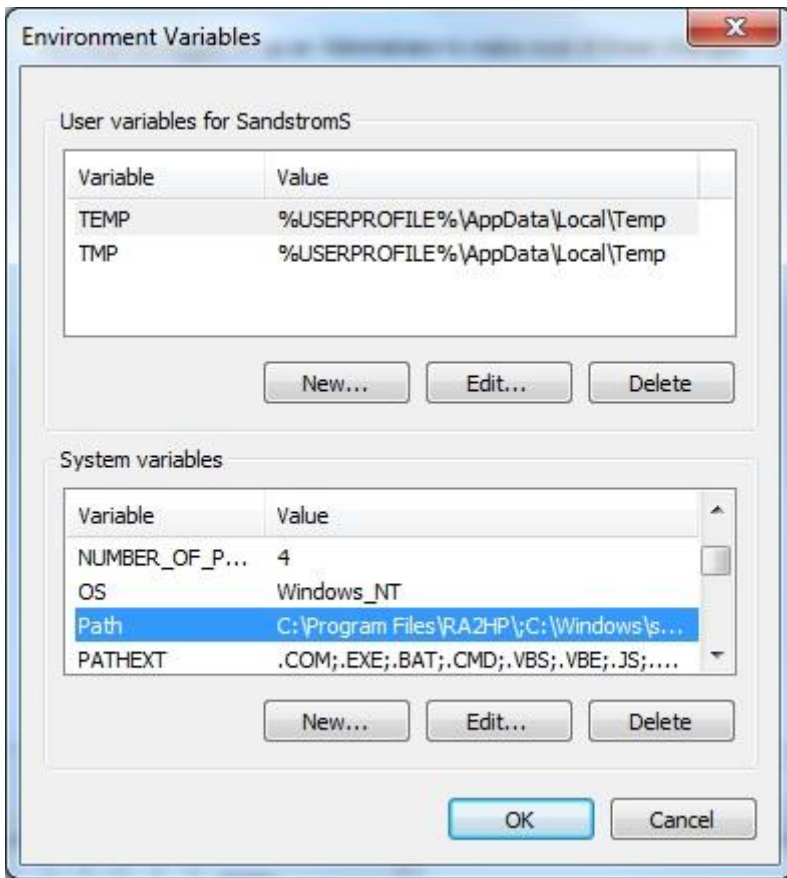

5. 将鼠标光标放在变量值(**Variable value**)一栏的起点位置,在开头处输入 Java 或 EsgynDB 客户端 bin 目录的路径并以分号(;)结尾。

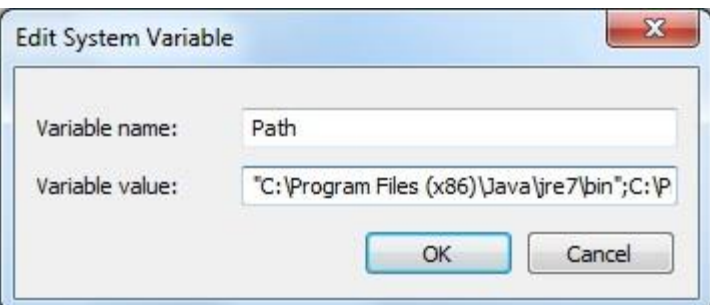

#### 示例

"c:\Program Files (x86)\Java\jre7\bin";

注意:检查路径中的分号(;)后面是否存在空格。如果目录名称中有空格,则 将整个目录路径(不含分号)包含在双引号内(;)。

- 6. 点击 **OK**。
- 7. 确认更新的 **Path** 在 **System** 变量下,点击 **OK**。
- 8. 在系统属性(**System Properties**)对话框中,点击 **OK** 确认更改。

如果是完整安装,示例 PATH 变量应该包含: SET PATH=%PATH%;C:\Program Files\Java\jre1.8.0 101\;C:\trafodion\trafci\bin\;

# **7.1.2** 在 **Linux** 系统中设置 **PATH** 变量

1. 打 开 \$HOME 目 录 中 的 用 户 配 置 文 件 ( Bash shell 脚本为 .profile 或.bash\_profile)。

cd \$HOME

vi .profile

2. 在用户配置文件中,将 PATH 环境变量设置为包括 Java 或 EsgynDB 客户端 bin 目录的路径。

export PATH=\$PATH:/usr/lib/jvm/java-1.7.0/bin

注意: Java bin 目录的路径放置在\$PATH 后面, 用冒号(:)分隔。

3. 退出重新登录或执行用户配置文件,激活所做的更改。

source profile

如果是完整安装,示例 PATH 变量应该包含:

export PATH=\$PATH:/usr/lib/jvm/java-

1.7.0/bin:/opt/user/trafodion/trafci/bin

#### **7.1.3** 验证 **PATH** 变量

请确保,您可以通过命令行访问 Java 或 EsgynDB 客户端。

#### 示例

显示 Java 版本

c:\trafodion> java -version

java version "1.7.0\_45" # This is the version you need to check

Java(TM) SE Runtime Environment (build 1.7.0\_45-b18) Java HotSpot(TM) Client VM (build 24.45-b08, mixed mode, sharing) c:\trafodion>

#### 显示 trafci 版本

c:\trafodion> trafci -version

Welcome to EsgynDB Enterprise Command Interface Copyright (c) 2015-2016 Esgyn Corporation

JDBC Type 4 Driver Build ID : Traf\_JDBC\_Type4\_Build\_439d96b Command Interface Build ID : TrafCI\_Build\_439d96b

c:\trafodion>

如果无法显示版本信息,则需要再次检查您的 PATH 变量设置。